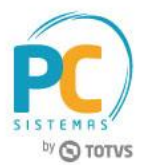

#### **Sumário**

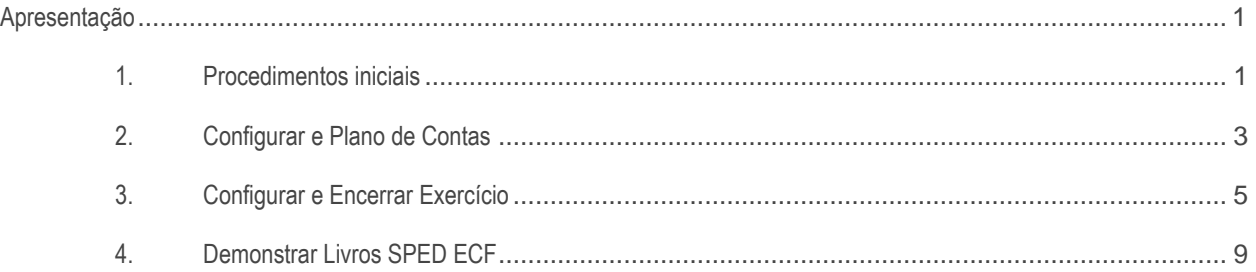

# <span id="page-0-0"></span>**Apresentação**

Este tutorial apresentará o processo de utilização da rotina 2138 – Livros do Sped ECF, que visa gerar os arquivos fiscais de empresas pertencetes ao grupo Lucro Real.

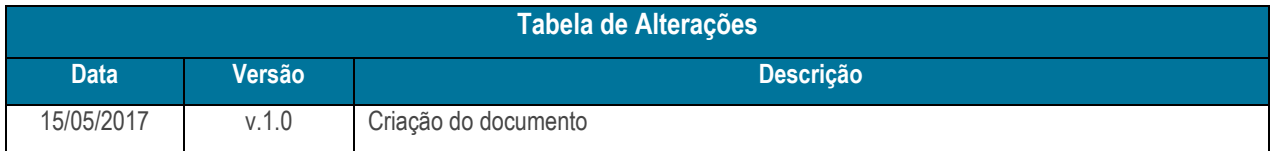

# <span id="page-0-1"></span>**1. Procedimentos iniciais**

- Atualizar as rotinas:
	- **560 – Atualizar Banco de Dados**, versão 28.01.00.37 ou superior
	- Tabela de lançamento da parte A. (PCSPEDECFM300);
	- -Tabela de configuração do SPED ECF (PCCONFSPEDECF);
	- -Tipos de entidade imunes ou isentas de IRPJ e CSLL (PCENTIDADEIMUNEISENTA);
	- -Tabela de versão dos registros do SPED ECF, conforme PAV da Receita Federal (PCSPEDECFVERSOES);
	- -Tabela de regras de apresentação e validação do SPED ECF (PCSPEDECFREGRAS);
	- -Tabela de plano de contas para diversos registros do SPED ECF (PCSPEDECFPLANOCONTAS);
	- -Tabela de números dos lançamentos relacionados à conta contábil (PCSPEDECFM312);

© Todos os direitos reservados. – PC Sistemas – v.1.0 - Data: 15/05/2017 RQ.GBC.001 v.1.2 Página **1** de 31

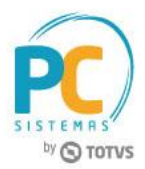

- -Tabela de lançamentos na conta da parte B do LALUR e do LACS sem reflexo na parte A (PCSPEDECFM410);
- -Tabela de lançamentos da parte B do LALUR com reflexo na parte A (PCSPEDECFM305);

-Tabela de lanc. no LALUR/LACS que relacionaXperiodo para M300, M305 e M310 (PCSPEDECFLANCAMENTO);

-Tabela de identificação da conta na parte B do LALUR e do LACS (PCSPEDECFM010);

-Tabela de demonstrativo de saldos parte B do LALUR e do LACS (PCSPEDECFM500);

-Tabela de demonstração do Lucro da Exploração (PCSPEDECFN600);

-Tabela de contas contábeis parte A do LALUR. (PCSPEDECFM310);

-Tabela de base de cálculo do IRPJ/LR - Após as compensações de prejuízos (PCSPEDECFN500);

-Tabela de base de cálculo do IRPJ/LR - Após as compensações de prejuízos (PCSPEDECFN500);

-Tabela de contas contábeis parte A do LALUR (PCSPEDECFM310);

-Tabela de demonstração do Lucro da Exploração (PCSPEDECFN600);

-Tabela de demonstrativo de saldos parte B do LALUR e do LACS (PCSPEDECFM010);

-Tabela de lanc. no LALUR/LACS que relacionaXperiodo para M300, M305 e M310 (PCSPEDECFLANCAMENTO);

-Tabela de demonstrativo de saldos da parte B do LALUR e do LACS (PCSPEDECFM500).

- **2106 – Configuração de Exercício**, versão 28.01.00.04 ou superior;
- **2117 – Encerramento de Exercício,** versão 28.01.00.010 ou superior;
- **2104 – Cadastro do Plano de Contas**, versão 28.01.00.006 ou superior;
- **530 – Permitir Acesso a Rotina**, versão 28.01.00.001 ou superior.
- Liberar acesso às permissões na rotina **530 – Permitir Acesso à Rotina**:
	- **Permissão 1 - Permitir o desbloqueio de períodos de apuração do IRPJ e CSLL;**
	- **Permissão 2 - Permitir o bloqueio de períodos de apuração do IRPJ e CSLL;**
	- **Permissão 3 - Permitir bloquear apuração;**
	- **Permissão 4 - Permitir desbloquear apuração.**

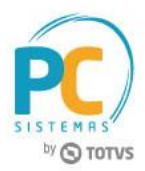

# <span id="page-2-0"></span>**2. Configurar e Plano de Contas**

Realize a configuração do plano de contas através da rotina 2104 – Cadastrar Plano de Contas para que as contas selecionadas sejam disponibilizadas na composição e geração do LALUR/LACS.

# **2.1 Configurar Composição do Plano de Contas**

- 2.1.1 Acesse a rotina 2104 Cadastrar Plano de Contas e clique o botão Pesquisar;
- 2.1.2 Selecione com duplo clique o plano de contas a ser configurado;

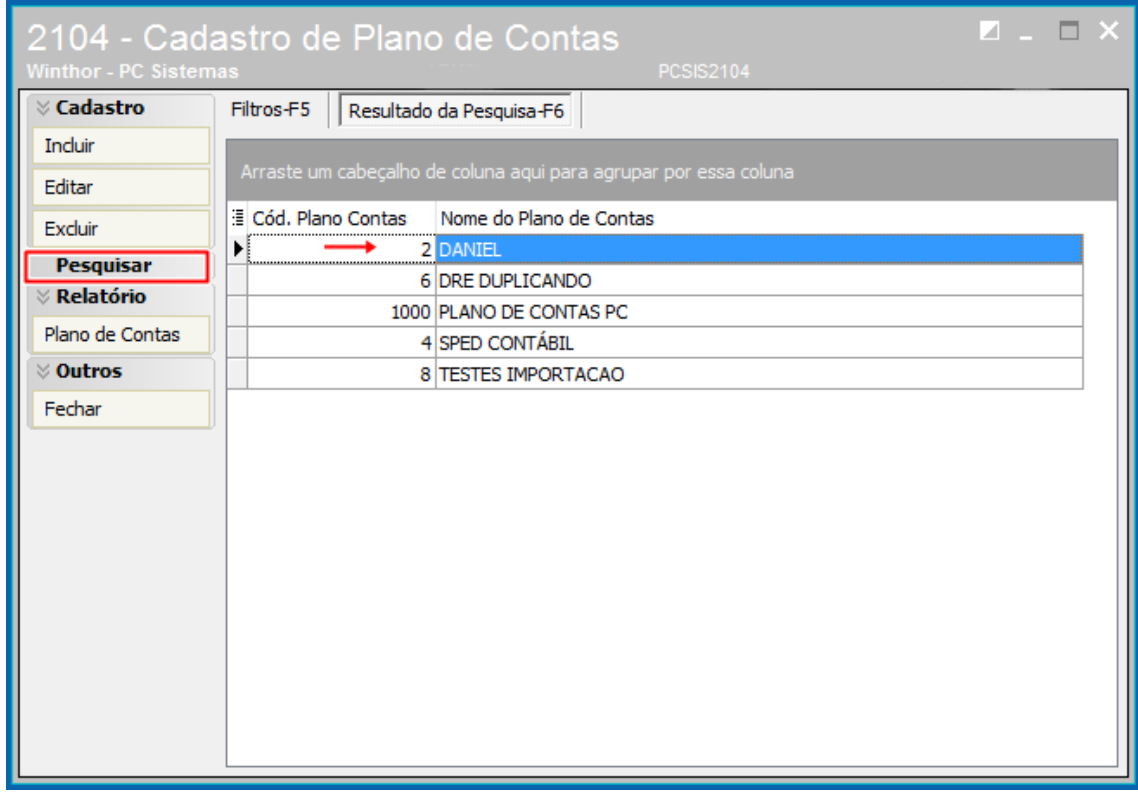

# **TUTORIAL LALUR/LACS**

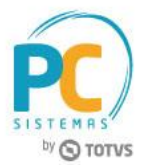

- 2.1.3 Clique o botão Carregar Plano de Contas;
- 2.1.4 Selecione as contas que serão apresentadas na composição do LALUR/LACS;
- 2.1.5 Clique o botão Gravar.

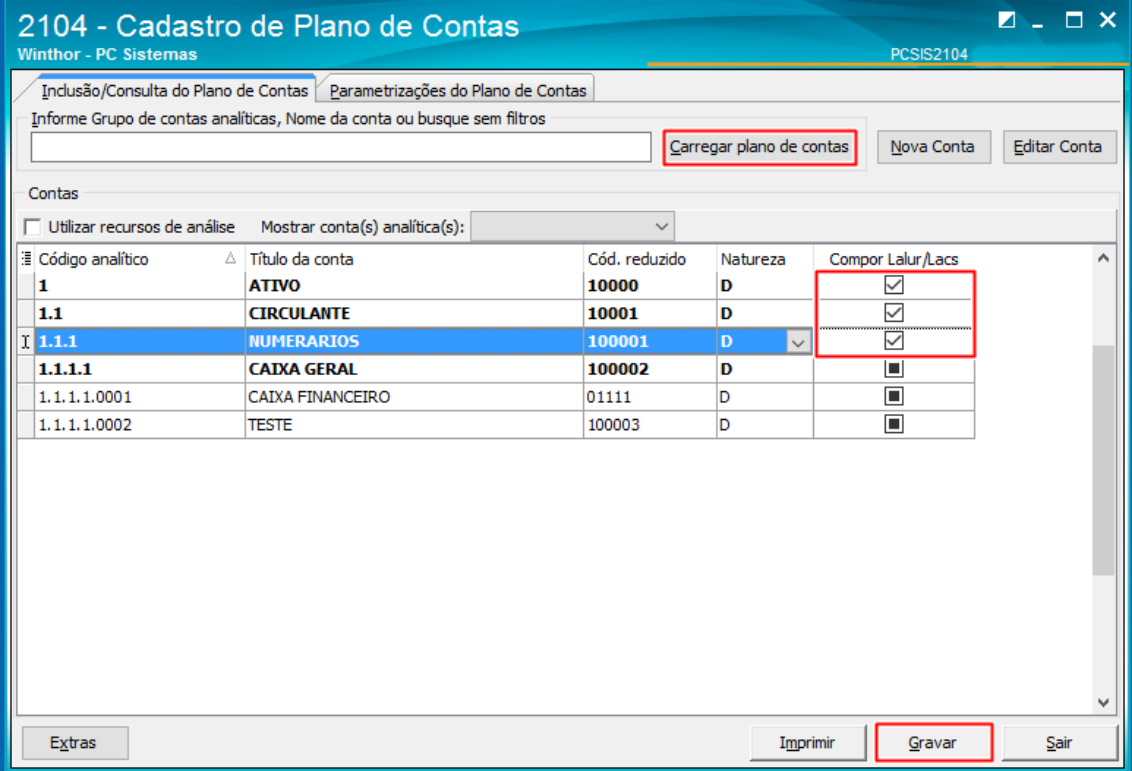

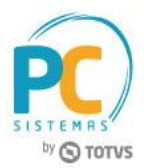

# <span id="page-4-0"></span>**3. Configurar e Encerrar Exercício**

Para seleção de um exercício contábil na rotina 2138 – Livros do SPED ECF, é nessário o encerrar o exercício. Esse processo pode ser feito na rotina 2117 – Encerramento de Exercício ou na rotina 2106 – Configuração de Exercício.

# **3.1 Encerrar Exercício e Configurar SPED ECF Através da Rotina 2106 – Configuração de Exercício**

3.1.1 Acesse a rotina 2106 – Configuração de Exercício e clique o botão Pesquisar (caso já tenha um exercício cadastrado) ou Incluir (para inclusão de um novo cadastro de exercício);

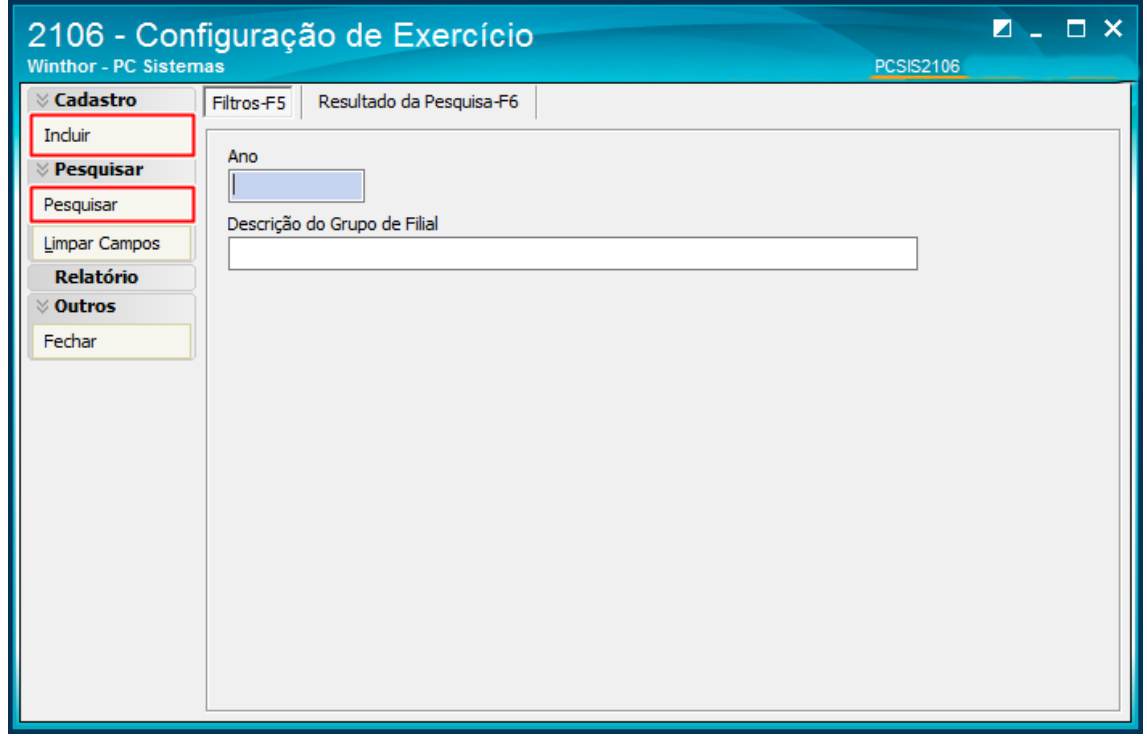

- 3.1.2 Selecione o exercício a ser configurado com duplo clique;
- 3.1.3 Na aba Geral, verifique no rodapé da rotina a caixa Meses Bloqueados para movimentação contábil, se o encerramento já ocorreu na rotina 2117 – Encerramento de Exercício;

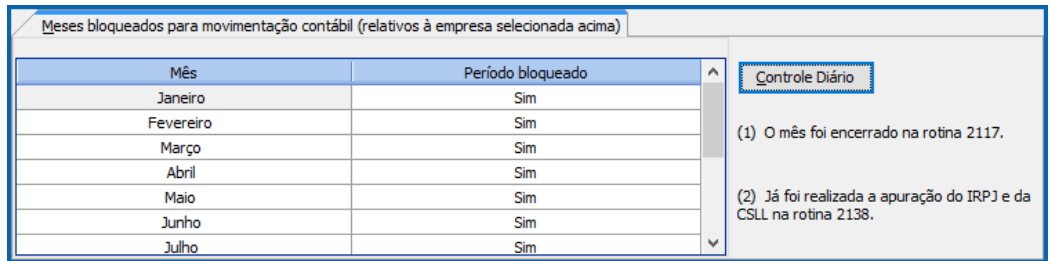

Observações:

- caso o bloqueio já tenha sido realizado os campos para encerramento estarão indisponíveis de alteração e uma mensagem informativa aparecerá na rotina;
- caso o bloqueio ainda não tenha sido realizado os campos estarão disponíveis para encerramento individual diário e mensal;

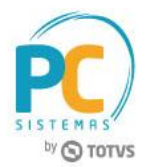

- 3.1.4 Após a realização do bloqueio ou encerramento do exercício, selecione a empresa matriz para configuração do SPED ECF;
- 3.1.5 Clique o botão Configurar SPED ECF;

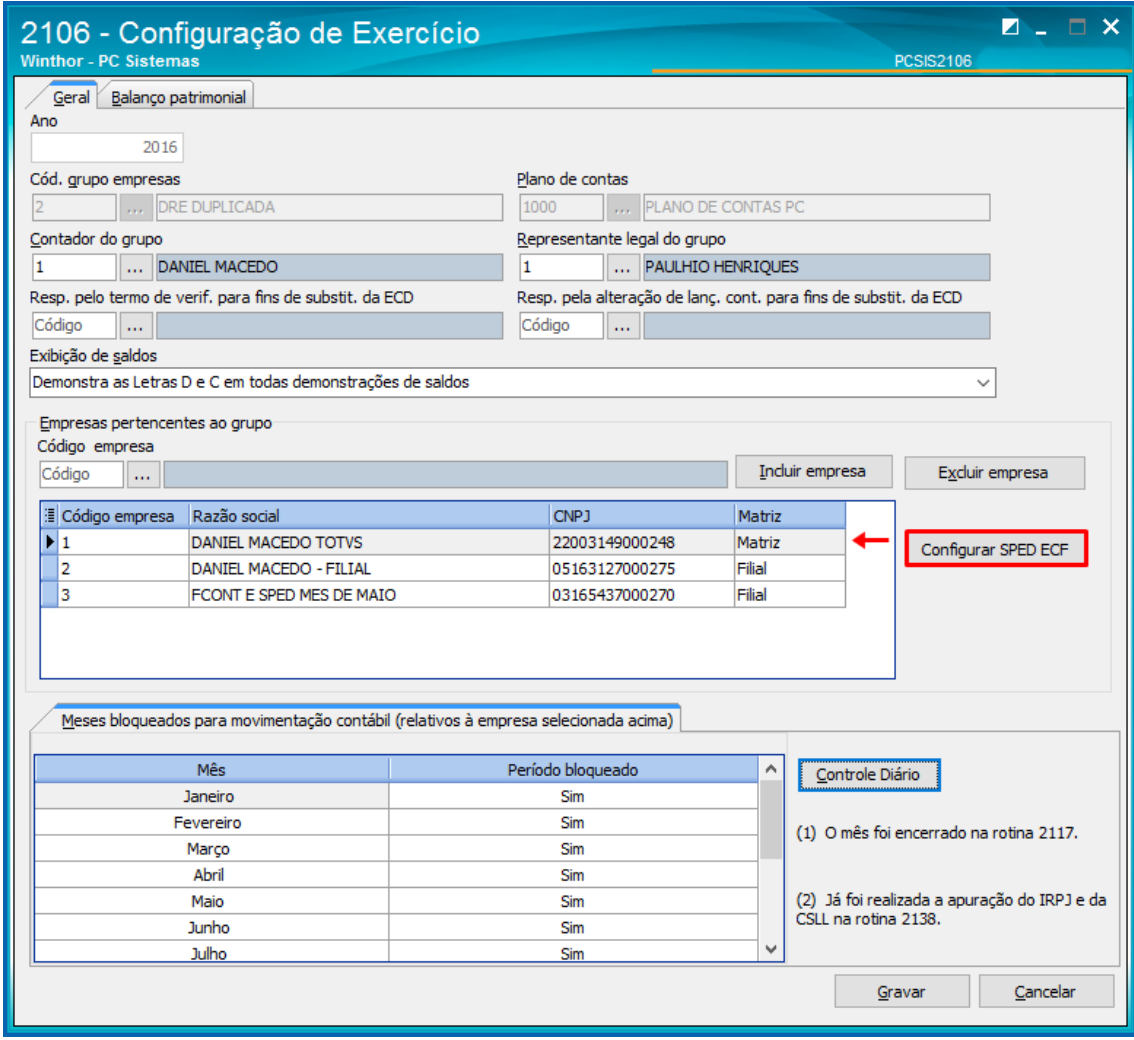

Observação: a tela de configuração SPED ECF contem campos e opções de acordo com o PVA da Receita Federal, facilitando assim a usabilidade;

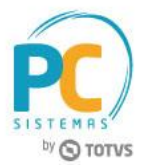

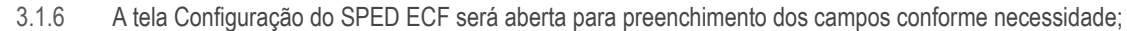

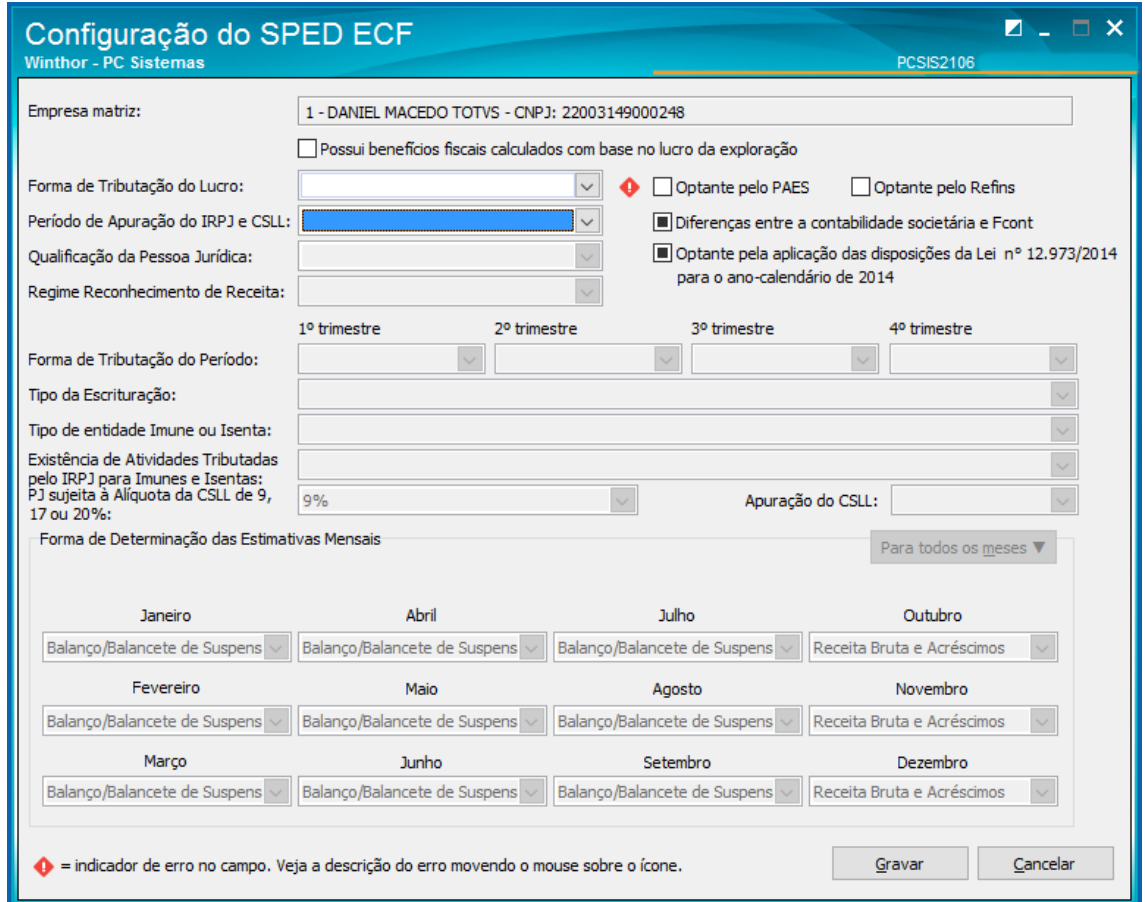

3.1.7 Marque a opção: Possui benefícios fiscais calculados com base no lucro da exploração, **caso...**

3.1.8 No campo Forma de Tributação do Lucro, selecione uma das opções para demonstração dos Livros LALUR/LACS: lucro real, lucro real/arbitrado, lucro presumido/real e lucro presumido/real/arbitrado;

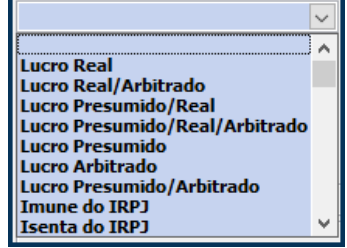

Observação: somente se a empresa se enquadra em uma dessas opções é que se faz necessária a demonstração dos Livros LALUR/LACS;

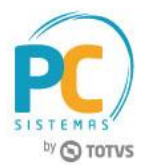

3.1.9 No campo Período de Apuração do IRPJ e CSLL informe se o período é anual ou trimestral;

#### Observações:

caso a opção anual seja selecionada, os campos referentes aos meses serão habilitados para alteração;

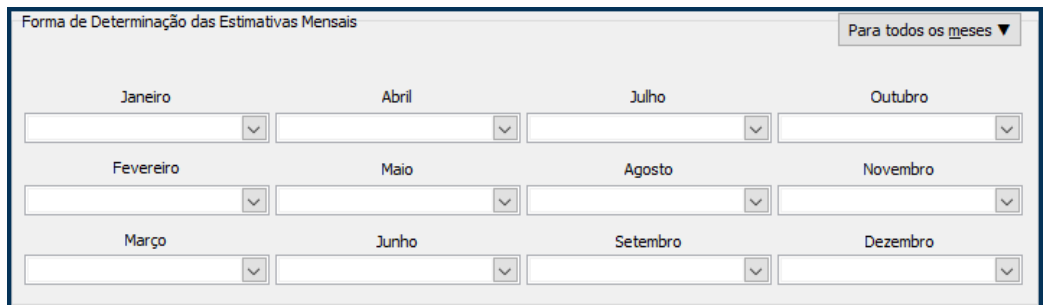

caso a opção trimestral seja selecionada, os campos serão desabilitados para alteração;

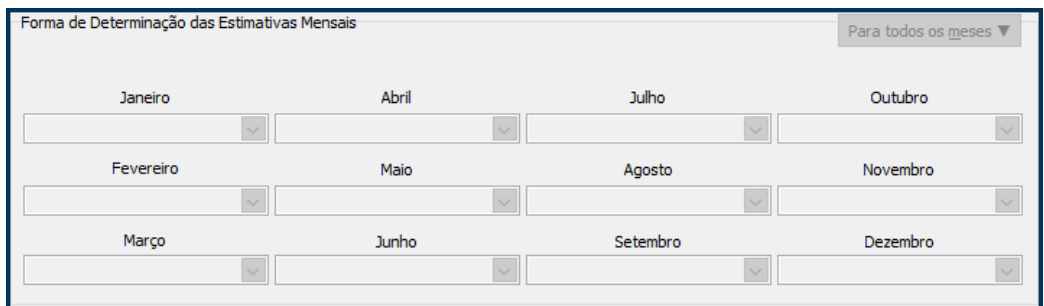

3.1.10 Utilize o botão Para todos os meses para replicar as opções: receita bruta e acréscimos ou balanço/balancete de suspensão/redução;

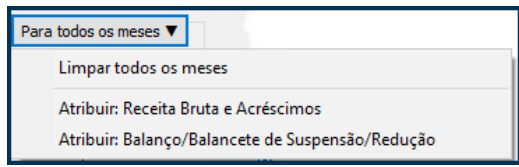

- 3.1.11 Informe o campo Qualificação da Pessoa Jurídica;
- 3.1.12 No campo Regime Reconhecimento de Receita informe se é regime de caixa ou competência, caso a forma de tributação tenha sido informada como Lucro Presumido/Real/Arbitrado;
- 3.1.13 No campo Forma de Tributação do Período informe selecione por trimestre as formas de tributação, caso a forma de tributação tenha sido informada como Lucro Real/Arbitrado, Lucro Presumido/Real ou Lucro Presumido/Real/Arbitrado;
- 3.1.14 Informe o tipo da Escrituração e o campo Existência de Atividades Tributadas pelo IRPJ para Imunes e Isentas: PJ sujeita à alíquota da CSLL de 9%, 17% ou 20%;

#### **3.1.15 Tipo de entidade Imune ou isenta**

- 3.1.16 Preencha ou marque os demais campos e opções conforme necessidade;
- 3.1.17 Clique o botão Gravar.

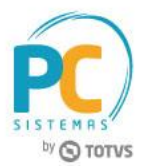

## <span id="page-8-0"></span>**4. Demonstrar Livros SPED ECF**

# **4.1 Demonstrar LALUR/LACS através da Rotina 2138 – Livros do SPED ECF**

Na rotina 2138 – Livros do SPED ECF é possivel demonstrar de forma automática ou manual as movimentações realizadas por empresas cujo o Lucro seja informado como Real, Real/Arbitrado, Presumido/Real ou Presumido/Real/Arbitrado.

4.1.1 Acesse a rotina 2138 - Livros do SPED ECF e selecione o exercício já encerrado anteriormente conforme necessidade;

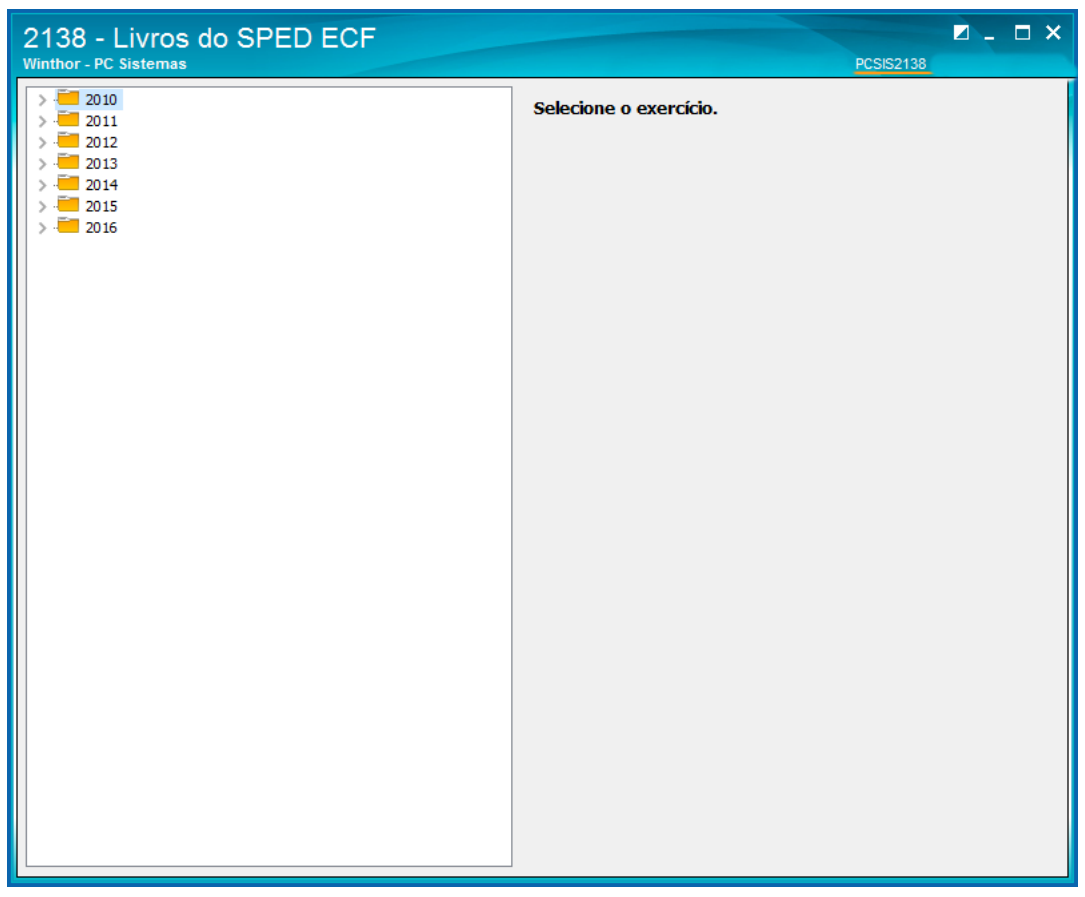

Observação: caso selecionado um exercício com inconsistência de cadastro ou não bloqueado, uma mensagem será apresentada informando a necessidade de configuração e bloqueio do período através da rotina 2106;

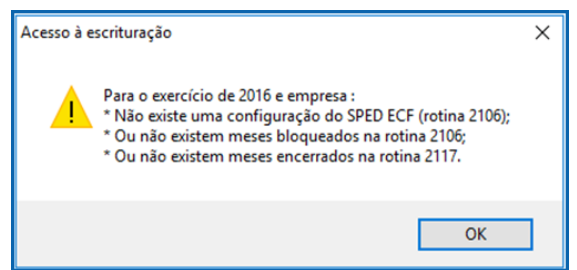

4.1.2 Após configurado e bloqueado o exercício, selecione a empresa matriz e clique o botão Acessar a escrituração;

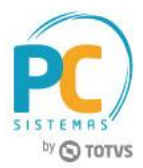

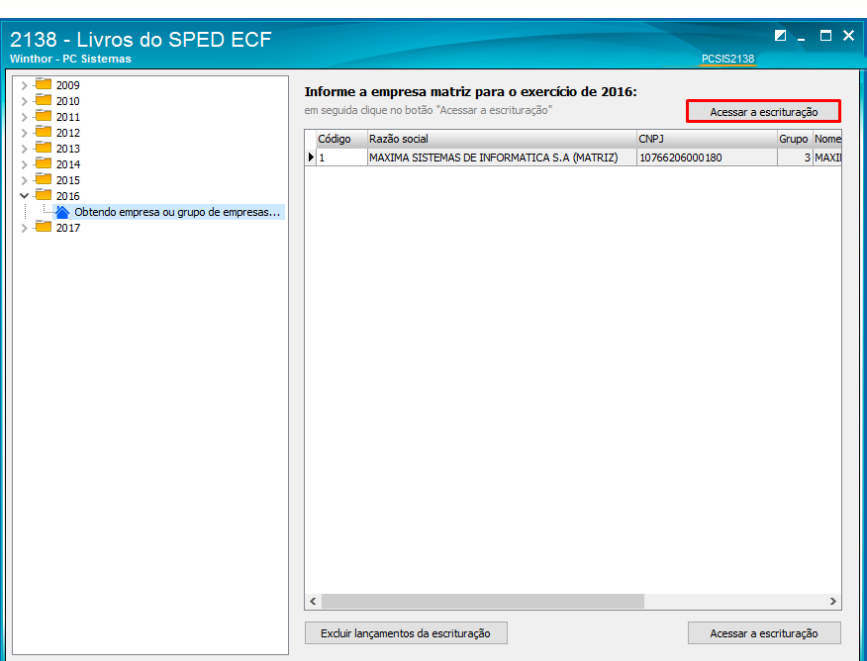

4.1.3 A aba configuração da escrituração é apenas para leitura das configurações realizadas na rotina 2106;

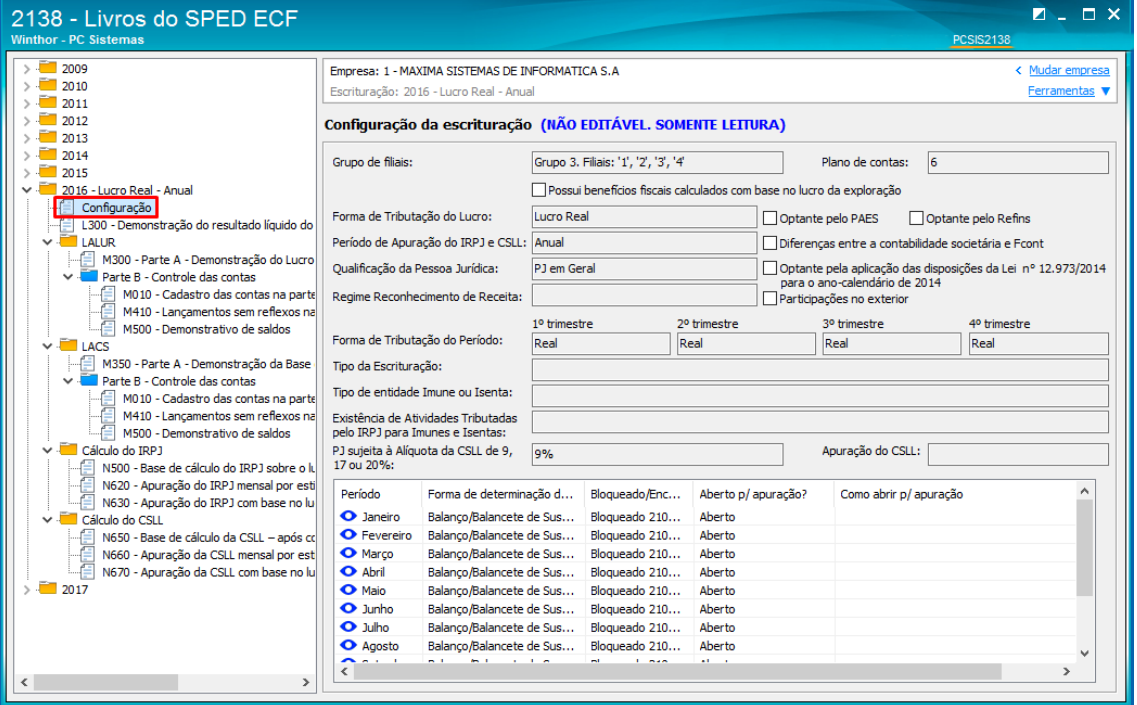

© Todos os direitos reservados. – PC Sistemas – v.1.0 - Data: 15/05/2017 RQ.GBC.001 v.1.2 Página **10** de 31

Capacitação Continuada: A PC Sistemas disponibiliza soluções em treinamento, através de modalidades de ensino que vão ao encontro da necessidade especifica do cliente, buscando satisfazer seu objetivo na relação de investi Conheça nossos programas de capacitação continuada, acessando o site www.treinamentopc.com.br

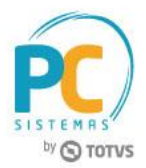

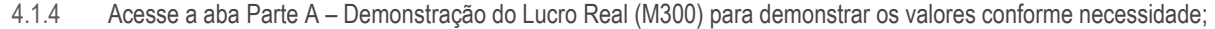

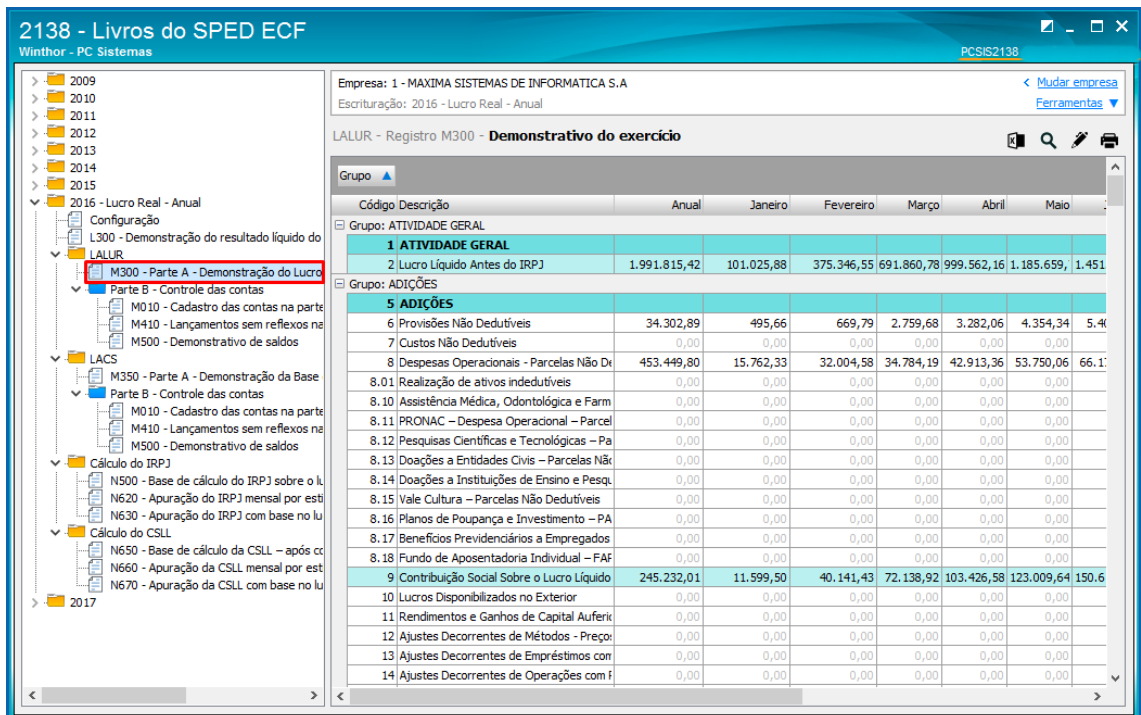

Observação: o grupo Atividade Geral demonstra os valores do Lucro Líquido Antes do IRPJ, referenciados anteriormente através da rotina 2104 – Cadastro de Plano de Contas.

4.1.5 Com o cursor do mouse sobreponha a linha de demonstração do valor e visualize a fórmula utilizada para o cálculo;

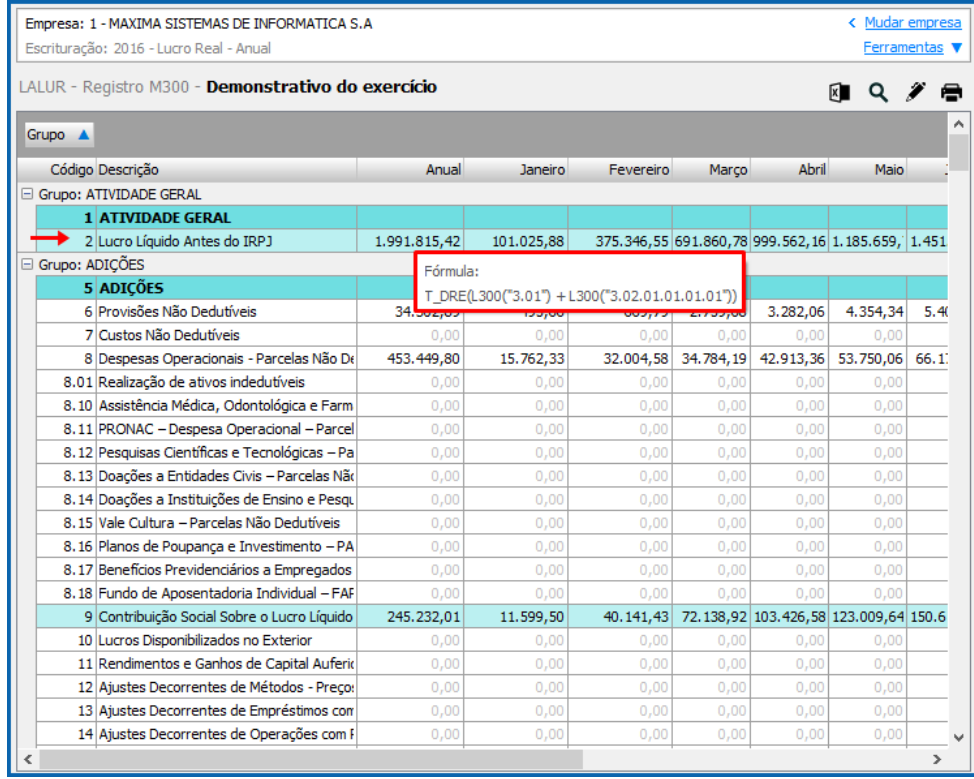

© Todos os direitos reservados. – PC Sistemas – v.1.0 - Data: 15/05/2017 RQ.GBC.001 v.1.2 Página **11** de 31

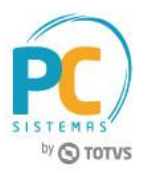

4.1.6 Para acessar a memória de cálculo de um valor demonstrado dê duplo clique na caixa conforme necessidade;

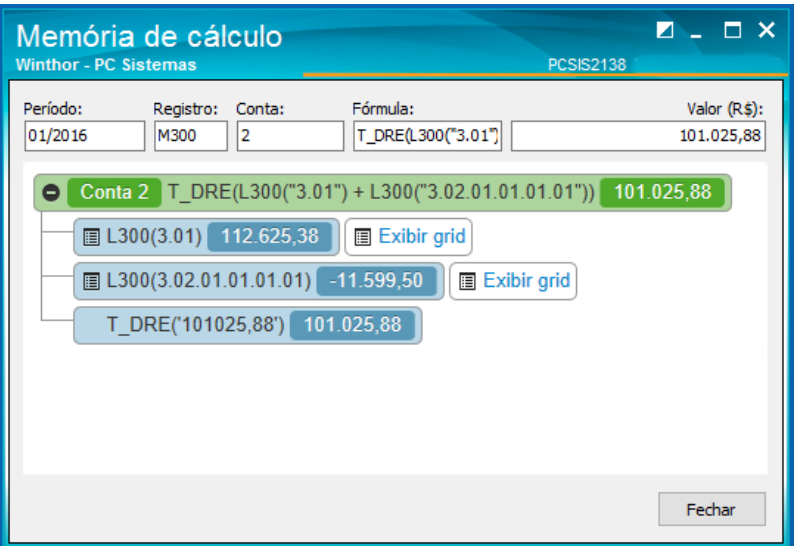

4.1.7 Para acessar detalhes do referencialmento do plano de contas na tela Memória de Cálculo clique o botão Exibir Grid;

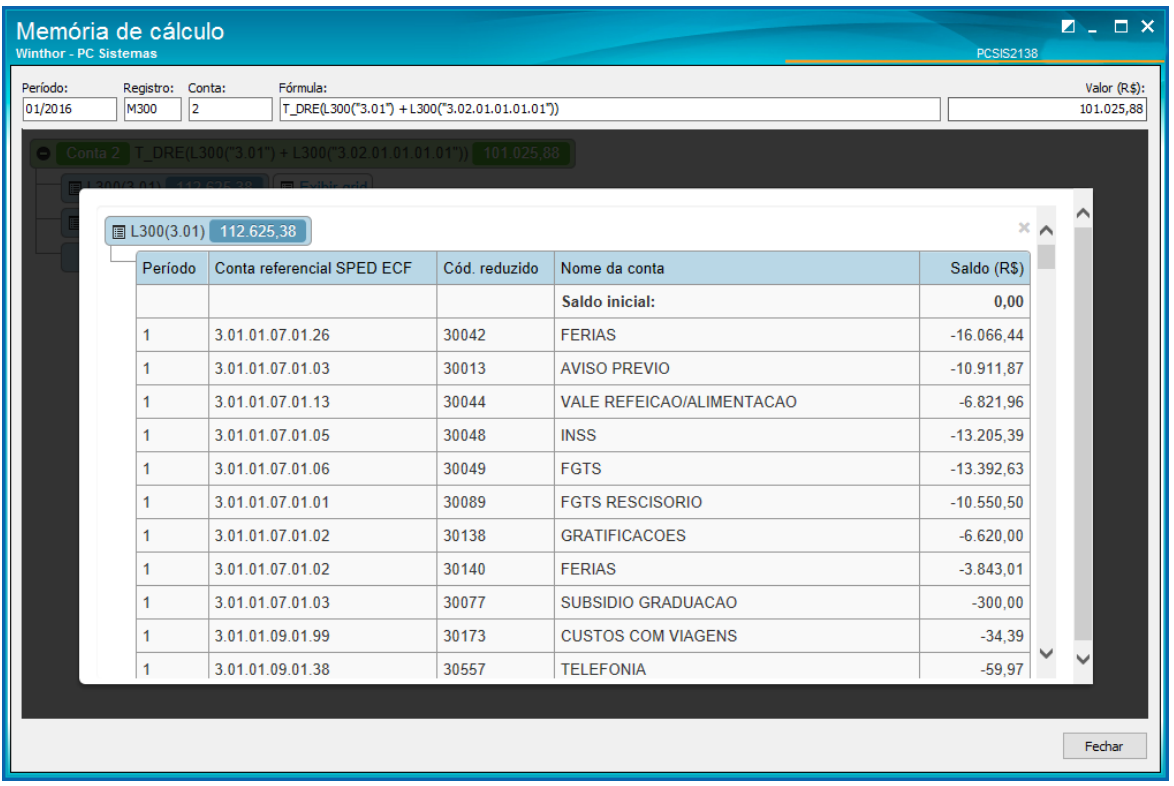

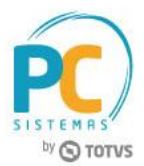

# **4.2 Lançar Valores no LALUR/LACS – Parte A**

Na aba Parte A da demonstração do LALUR é possivel informar de forma automática ou manual os valores referente as movimentações realizadas na Parte A, Parte A com reflexo na Parte B e Parte A com reflexo nas Contas Contábeis.

#### **Parte A**

4.2.1 Na tela Demonstrativo do Exercício acesse com duplo clique a tela de edição de Lançamento no LALUR referente aos valores de cada linha e cada grupo da parte A do LALUR;

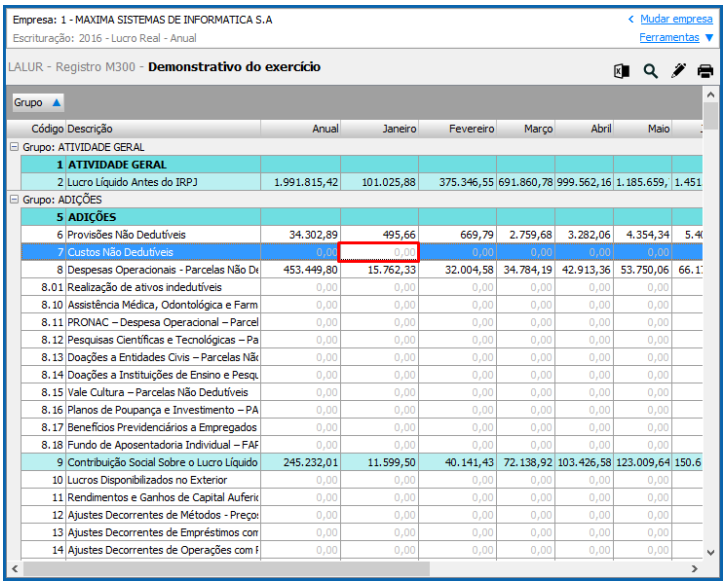

- 4.2.2 A tela Edição de Lançamento no LALUR será aberta para preenchimento das informações conforme necessidade;
- 4.2.3 Acesse a aba Parte A;
- 4.2.4 Preencha o campo Histórico;
- 4.2.5 Clique o botão Incluir para disponibilizar as opções: Valor Manual, Lançamentos e Saldos;

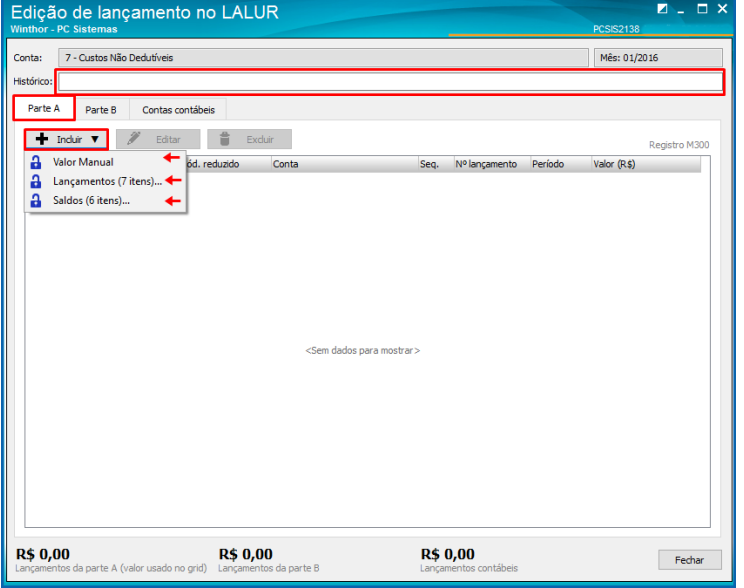

© Todos os direitos reservados. – PC Sistemas – v.1.0 - Data: 15/05/2017 RQ.GBC.001 v.1.2 Página **13** de 31

# **TUTORIAL LALUR/LACS**

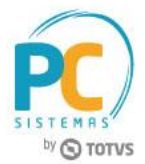

- 4.2.6 Valor Manual:
- 4.2.7 Após clicar o botão Incluir selecione a opção Valor Manual para que seja apresentada a tela de lançamento manual;
- 4.2.8 Informe o valor conforme necessidade e clique o botão ok;

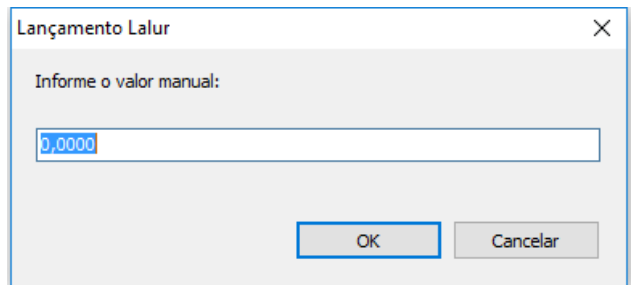

- 4.2.9 Lançamentos (1 item):
- 4.2.10 Após clicar o botão incluir selecione a opção Lançamentos (1 item) para que a tela de Seleção de Lançamentos seja apresentada para pesquisa;
- 4.2.11 Selecione o lançamento pesquisado e clique o botão ok;

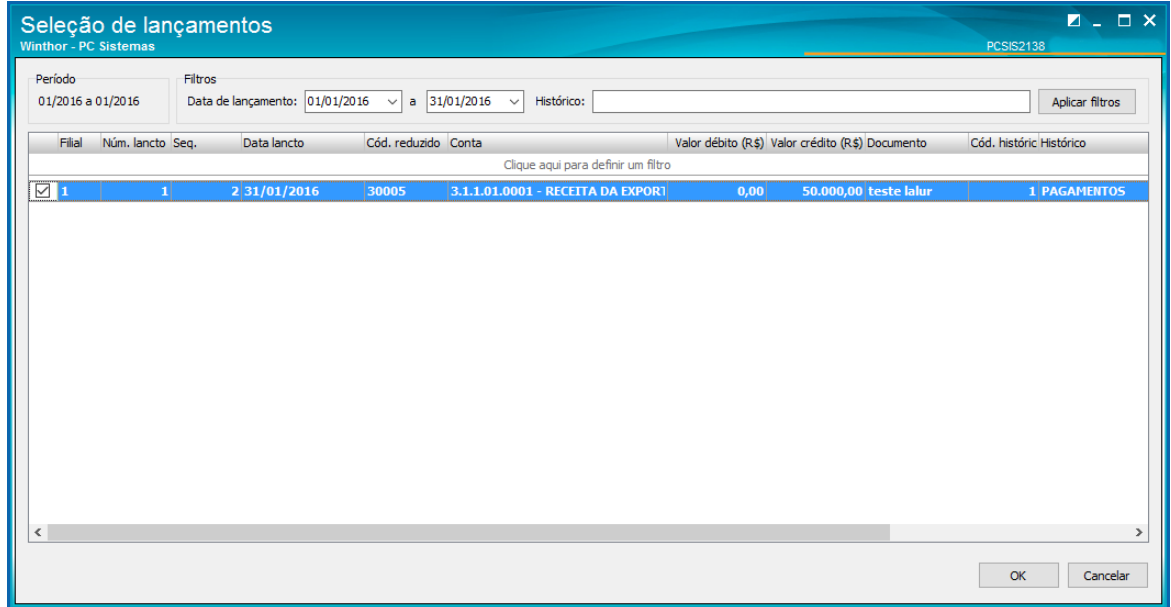

Observação: só serão apresentados os lançamentos de contas que compõe LALUR/LACS (parametrizazação rotina 2104);

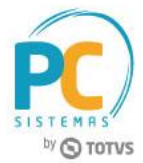

- 4.2.12 Saldos (5 Itens):
- 4.2.13 Após clicar o botão Incluir selecione a opção Saldos (5 Itens) para que a tela de Seleção de Saldos seja apresentada;
- 4.2.14 Selecione um saldo conforme necessidade e clique o botão ok;

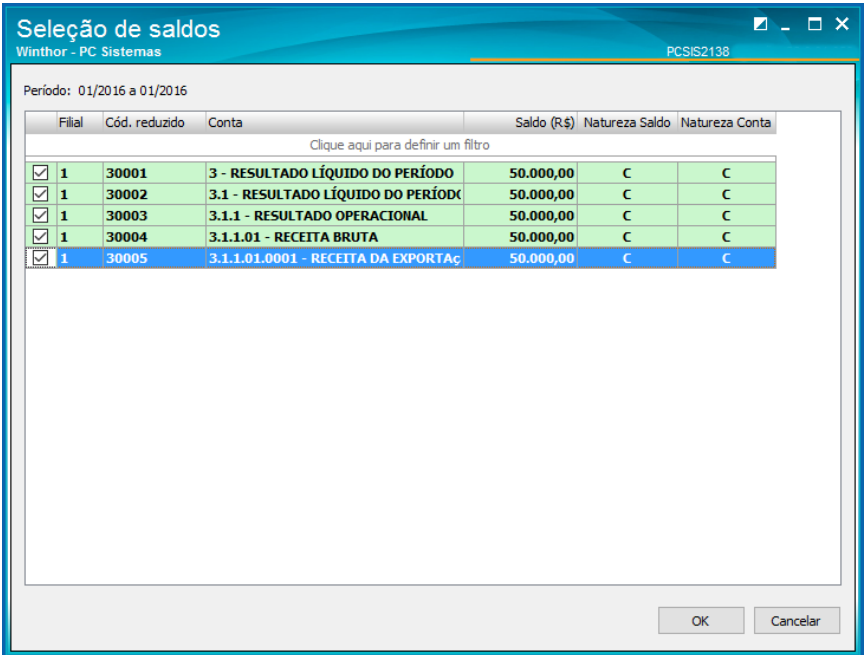

- 4.2.15 Observação: só serão apresentados os lançamentos de contas que compõe LALUR/LACS (parametrizazação rotina 2104)
- 4.2.16 Realize os demais lançamentos dos valores por grupo conforme necessidade.

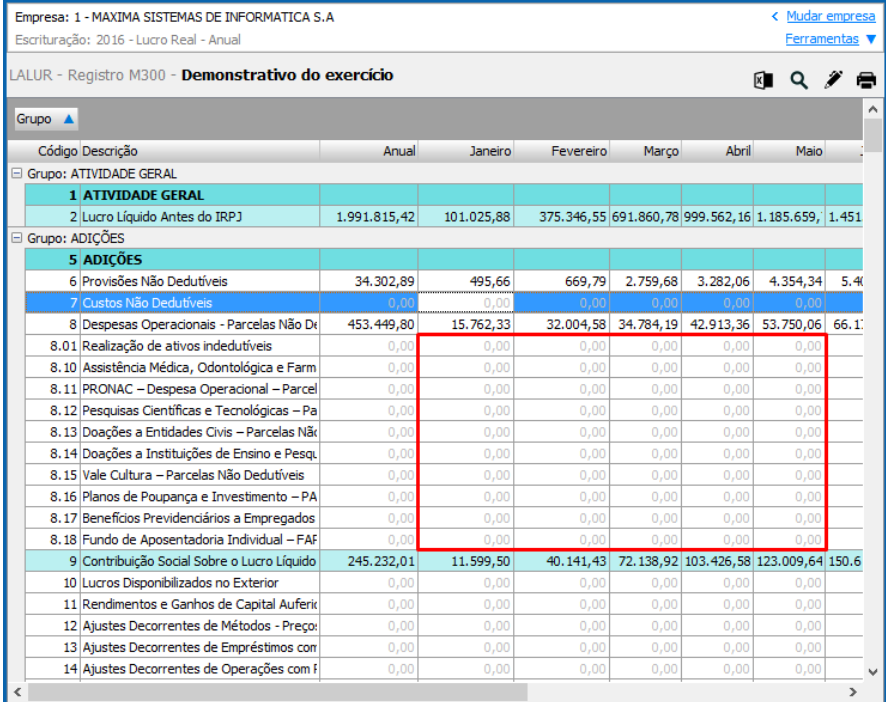

© Todos os direitos reservados. – PC Sistemas – v.1.0 - Data: 15/05/2017 RQ.GBC.001 v.1.2 Página **15** de 31

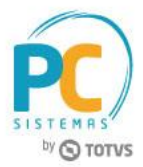

#### **Lançar valores na Parte A com reflexo na parte B**

#### 4.2.17 Selecione com duplo clique o campo a ser demonstrado numericamente;

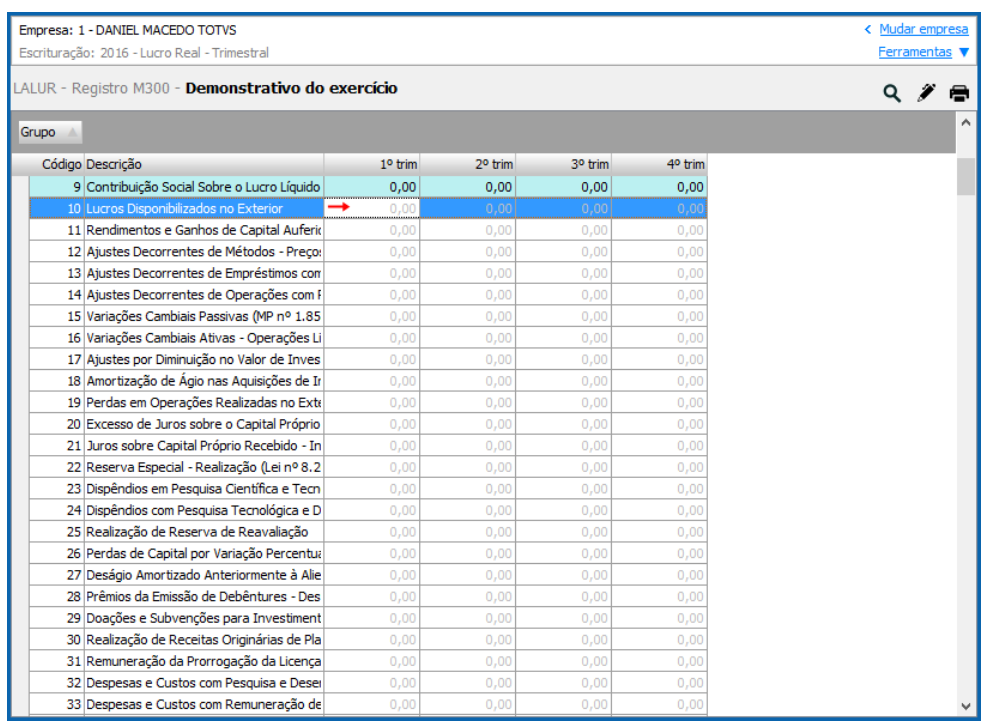

- 4.2.18 Na tela Edição de Lançamento no LALUR preencha o campo Histórico;
- 4.2.19 Acesse a aba Parte B;
- 4.2.20 Clique o botão Incluir para realizar o lançamento;

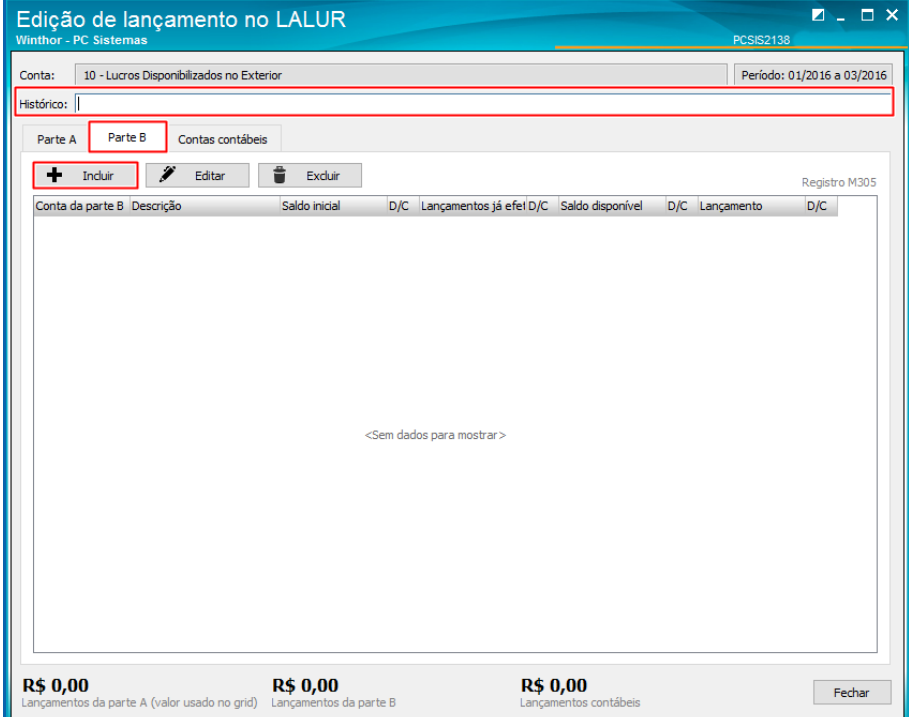

© Todos os direitos reservados. – PC Sistemas – v.1.0 - Data: 15/05/2017 RQ.GBC.001 v.1.2 Página **16** de 31

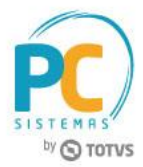

4.2.21 Na tela Registro M305 – Lançamento na conta da parte B informe o campo Conta da parte B;

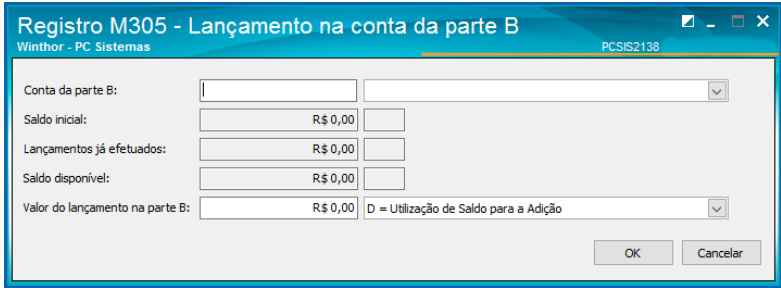

Observação: caso não sejam apresentadas as contas contábeis, realize o procedimento:

4.2.21.1 Acesse a pasta Parte B – Controle de Contas;

4.2.21.2 Acesse a pasta Parte B – Controle de Contas;Acesse a aba M010 – Cadastro das Contas na parte B e

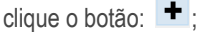

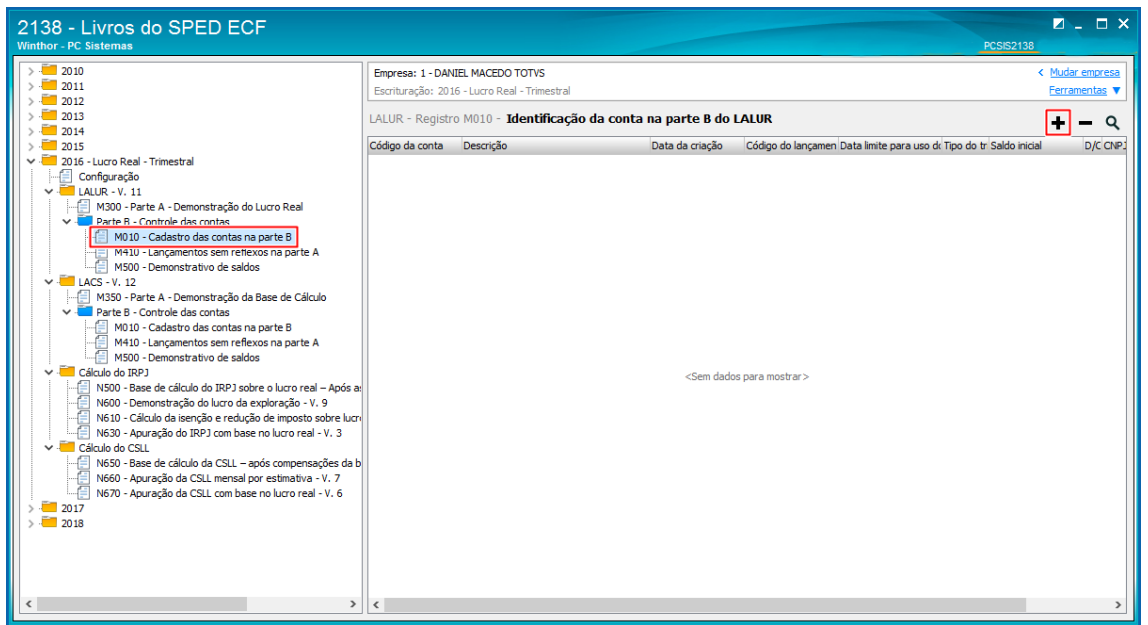

4.2.21.3 Preencha dos campos: Código da conta, Descrição, Data de criação, Código do lançamento de origem da conta, Data limite para uso do saldo da conta, Saldo inicial, D/C, e CNPJ da credora;

4.2.21.4 Clique o botão ok;

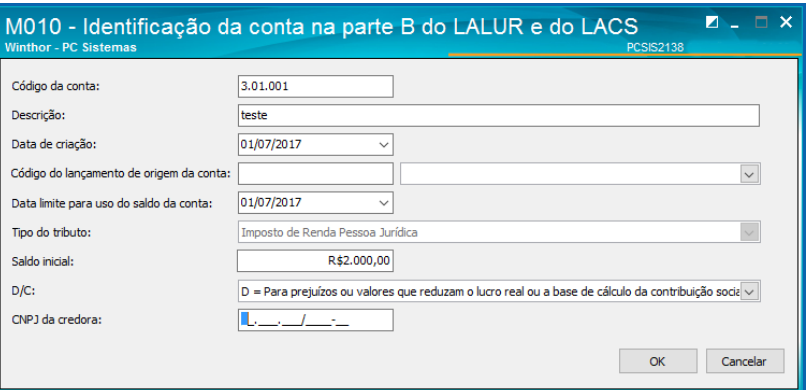

© Todos os direitos reservados. – PC Sistemas – v.1.0 - Data: 15/05/2017 RQ.GBC.001 v.1.2 Página **17** de 31

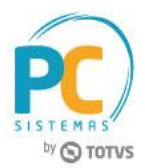

4.2.22 Após realizar o processo de cadastro da conta contábil relacionada a parte B, preencha os campos com a conta conforme necessidade;

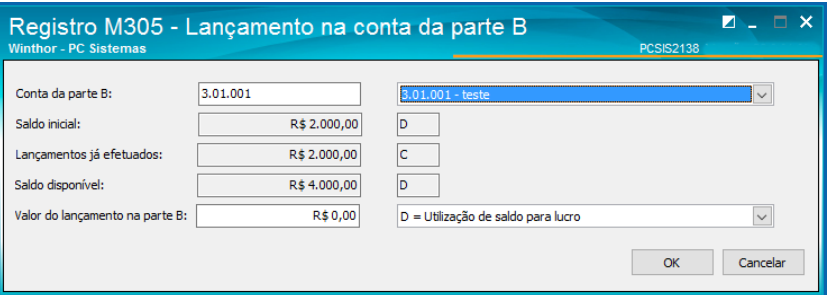

### **Lançar valores na Parte A com Reflexo nas Contas Contábeis;**

4.2.23 Selecione com duplo clique o campo a ser demonstrado numericamente;

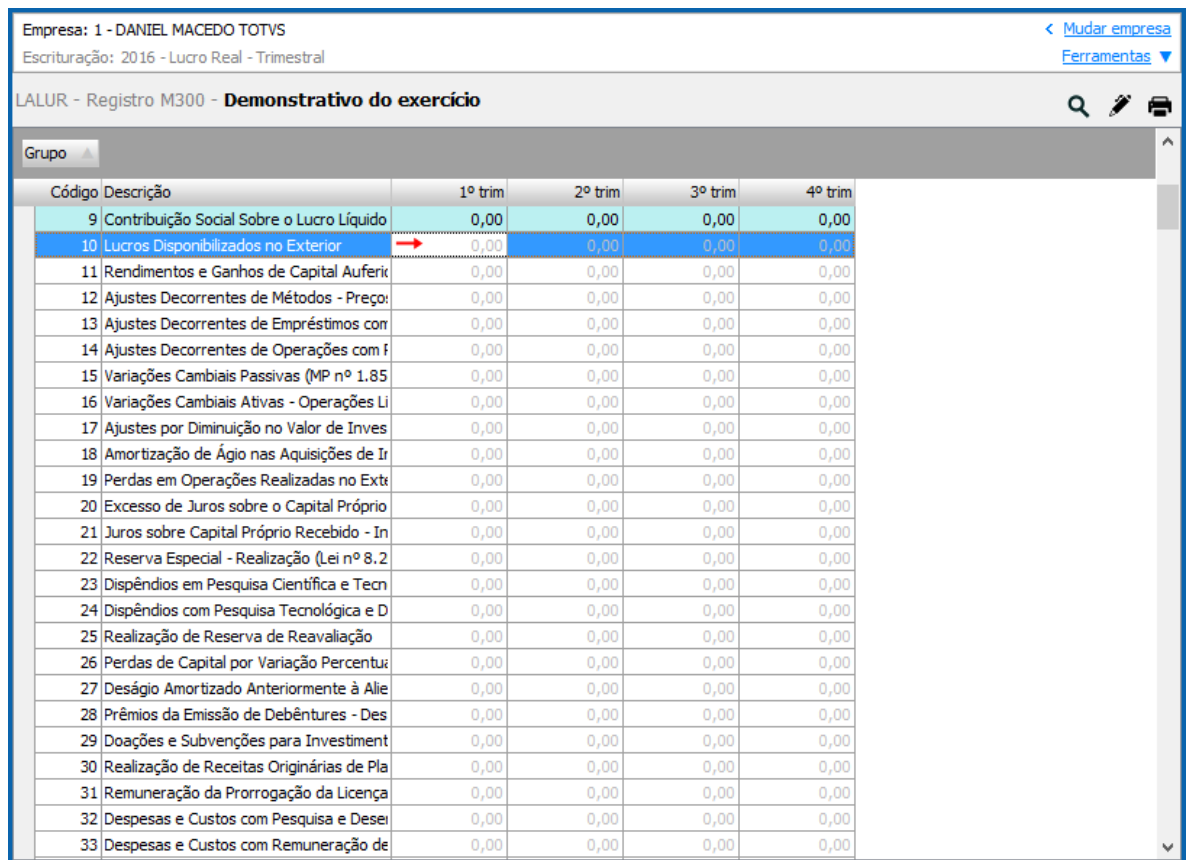

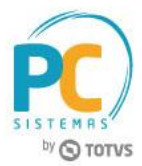

- 4.2.24 Na tela Edição de Lançamento no LALUR preencha o campo Histórico;
- 4.2.25 Acesse a aba Contas Contábeis
- 4.2.26 Clique o botão Incluir para realizar o lançamento;

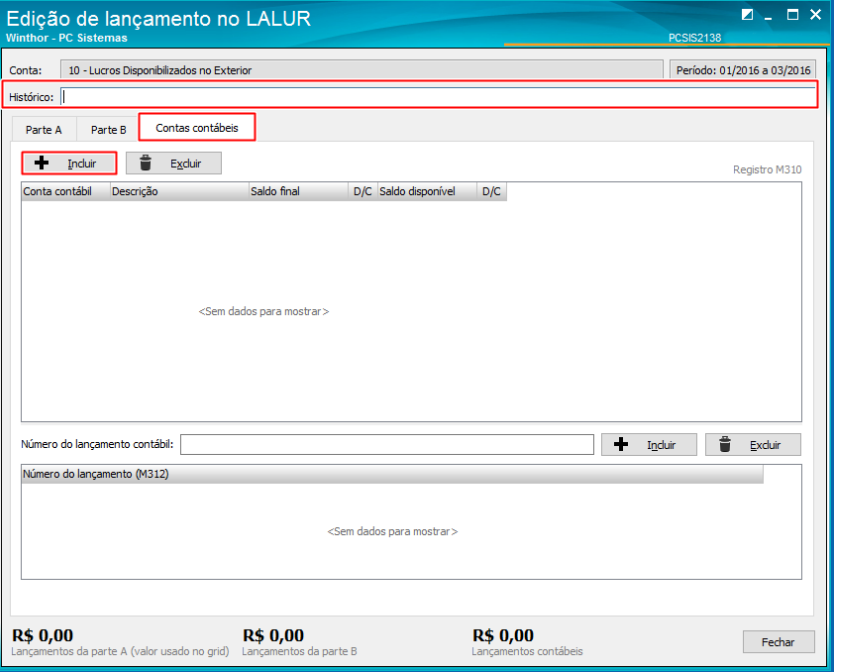

4.2.27 Clique o botão Incluir para realizar o lançamento;

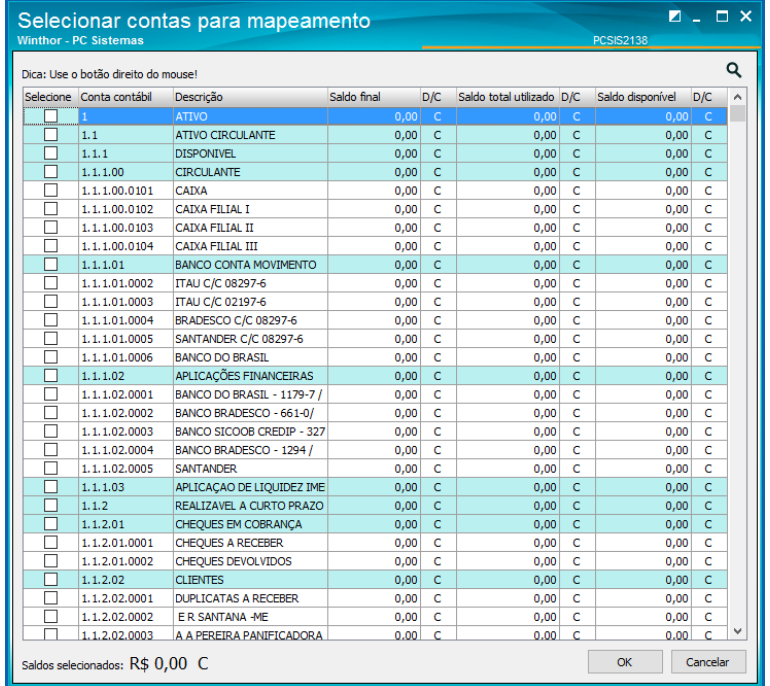

Observação: as contas inseridas são controladas pelo cliente, de acordo com as intruções da receita federal no

layout veja mais no site:

http://sped.rfb.gov.br/estatico/D5/0A17B6181874C505B51F6ECBD9B32F8E035AEB/Manual\_de\_Orienta%C3%A7%

C3%A3o\_da\_ECF\_Maio\_2017.pdf

© Todos os direitos reservados. – PC Sistemas – v.1.0 - Data: 15/05/2017 RQ.GBC.001 v.1.2 Página **19** de 31

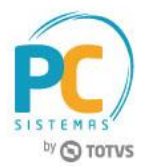

## **4.3 Lançar Valores no LALUR/LACS – Parte B**

Na rotina 2138 – Livros do SPED ECF é possivel demonstrar de forma automática ou manual as movimentações realizadas por empresas cujo o Lucro seja informado como Real, Real/Arbitrado, Presumido/Real ou Presumido/Real/Arbitrado.

### **Cadastro das Contas na parte B (M010)**

- 4.3.1 Na ávore de informações da rotina situada do lado esquerdo, acesse a aba Parte B Controle de Contas, sub-aba M010 – Cadastro das Contas na Parte B;
- 4.3.2 Visualize o(s) cálculo(s) automático(s) de acordo com o(s) lançamento(s) realizado(s) e/ou adicione mais lançamentos conforme necessidade clicando o botão:  $\blacksquare$ ;

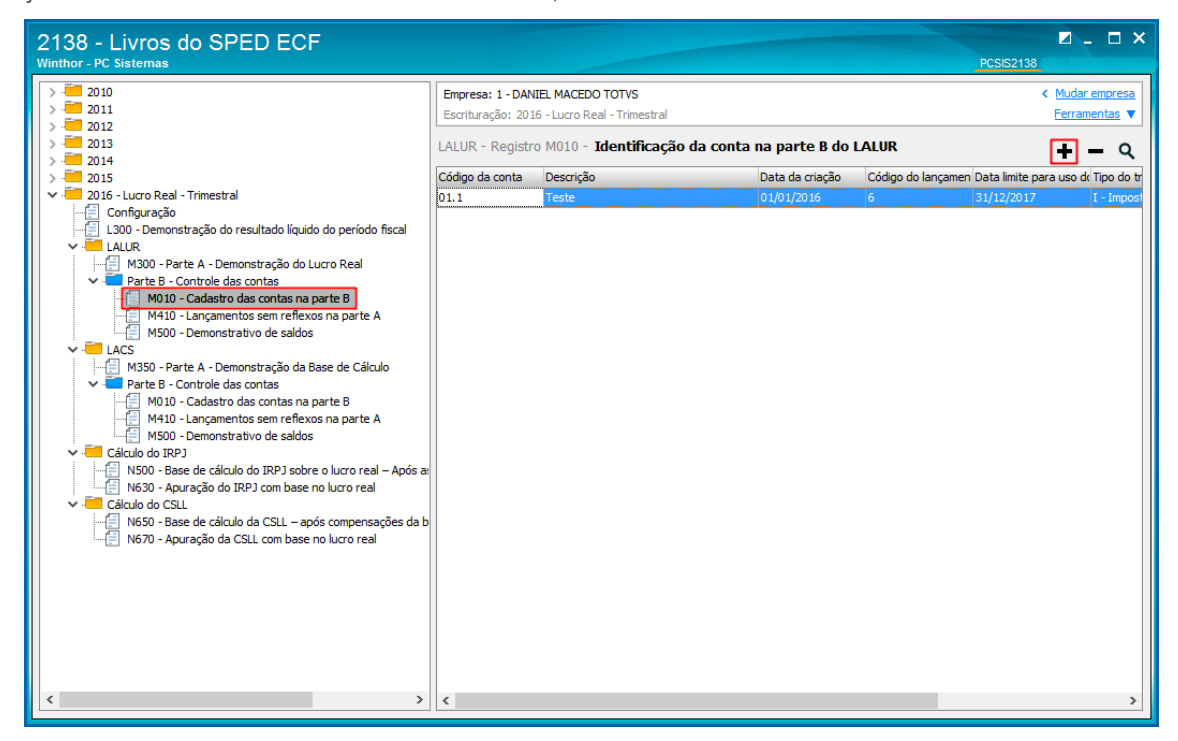

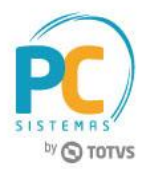

# **Lançamentos Sem Reflexos na Parte A (M410)**

- 4.3.3 Acesse a sub-aba M410 Lançamentos sem reflexos na parte A;
- 4.3.4 Na tela Lançamentos na conta da parte B do LALUR sem reflexo na parte A, acesse a aba do trimestre conforme necessidade para visualizar lançamentos ou realizar novos;
- 4.3.5 Visualize o(s) cálculo(s) automático(s) de acordo com o(s) lançamento(s) realizado(s) e/ou adicione mais lançamentos conforme necessidade clicando o botão:  $\blacktriangleleft$ ;

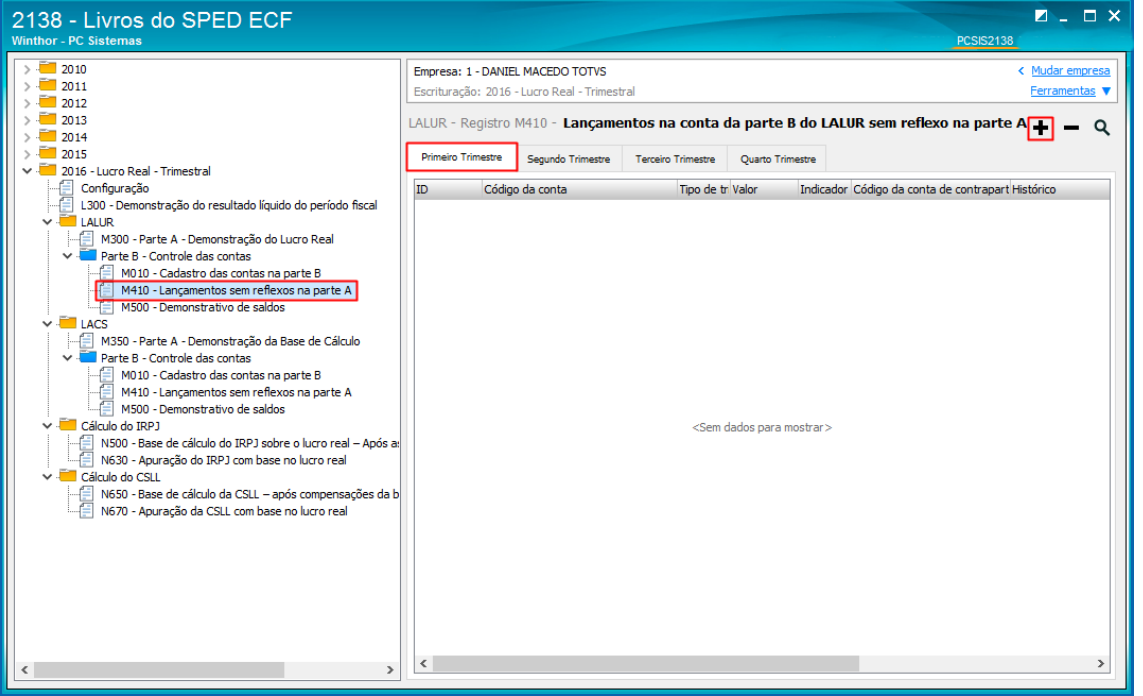

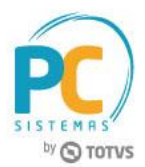

## **Demonstrativo de Saldos (M500)**

- 4.3.6 Acesse a sub-aba M500 Demonstrativo de saldos;
- 4.3.7 Na tela Demonstrativo de Saldos, acesse a aba do trismestre conforme necessidade para controle e visualização dos lançamentos realizados;
- 4.3.8 Clique os botões:  $\mathbf{C} \cdot \mathbf{Q}$  para atualização dos lançamentos e pesquisa;

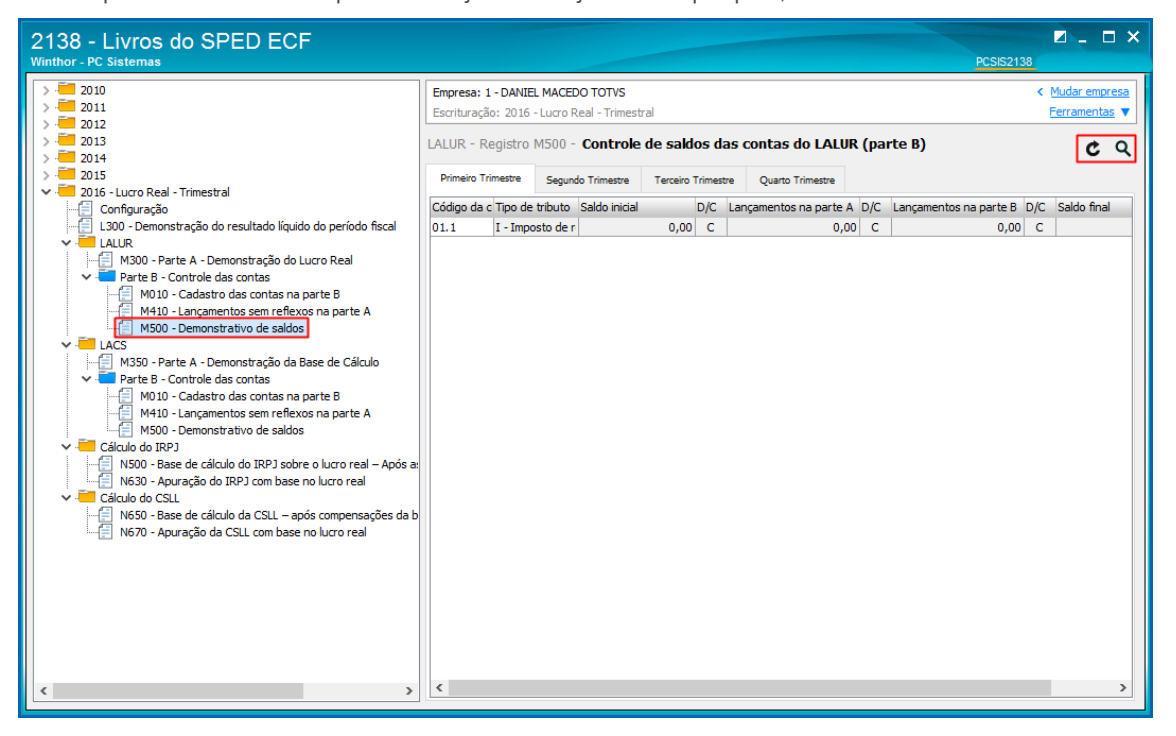

**Observação**: para demonstrar os valores dos LACS basta seguir o mesmo processo realizado na demonstração do LALUR. Alteram apenas as fórmulas e nomeclaturas.

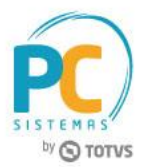

# **4.4 Lançar Valores do Cálculo do IRPJ (N500, N620 e N630)**

# **Base de Cálculo do IRPJ sobre o lucro real (N500)**

4.4.1 Na ávore de informações da rotina situada do lado esquerdo, acesse a aba N500 – Base de Cálculo do IRPJ sobre o Lucro Real para visualização dos valores já demonstrados;

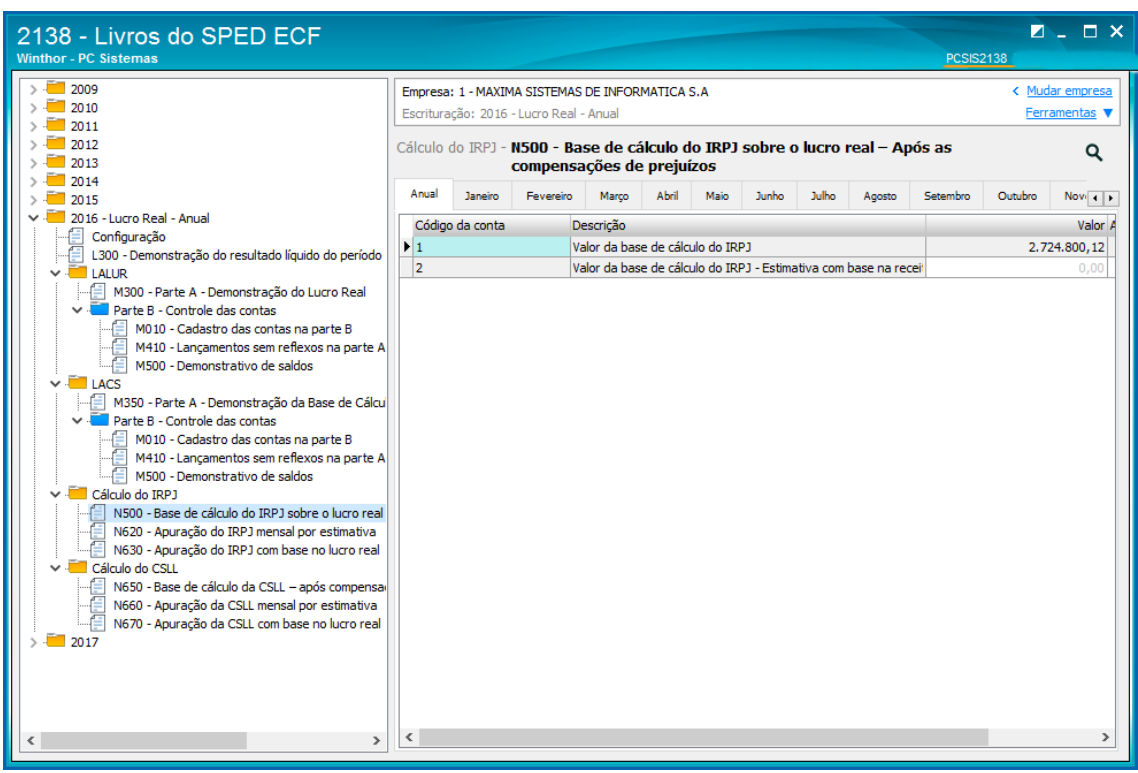

4.4.2 Utilize o cursor do mouse para verificar a fórmula usada em cada valor já informado pela rotina;

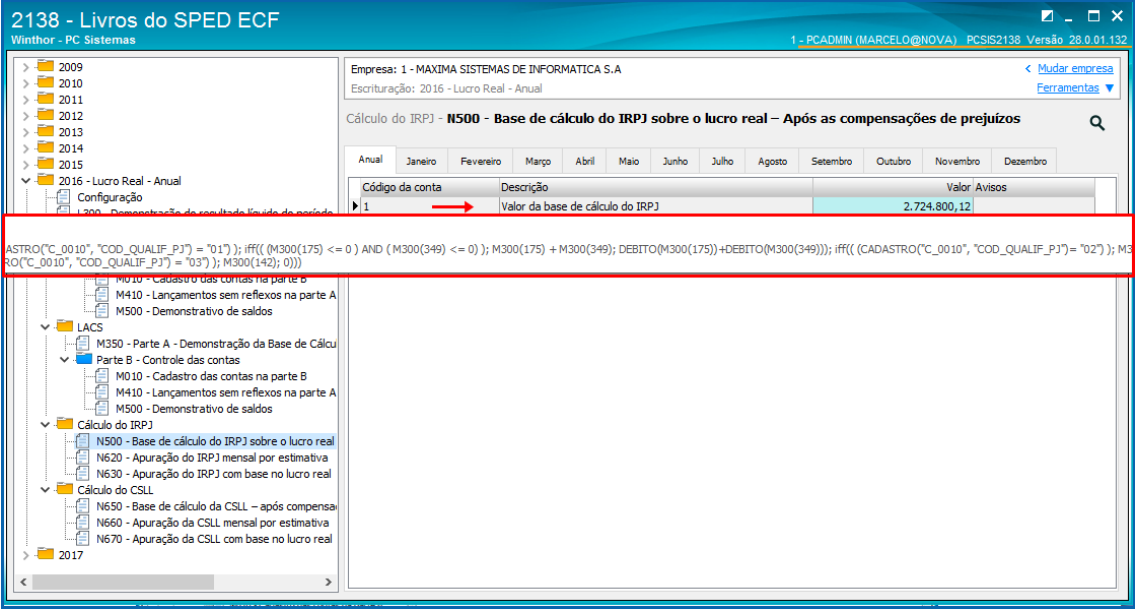

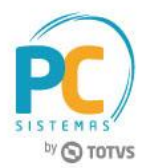

4.4.3 Para acessar a memória de cálculo de um valor demonstrado dê duplo clique sobre o valor informado;

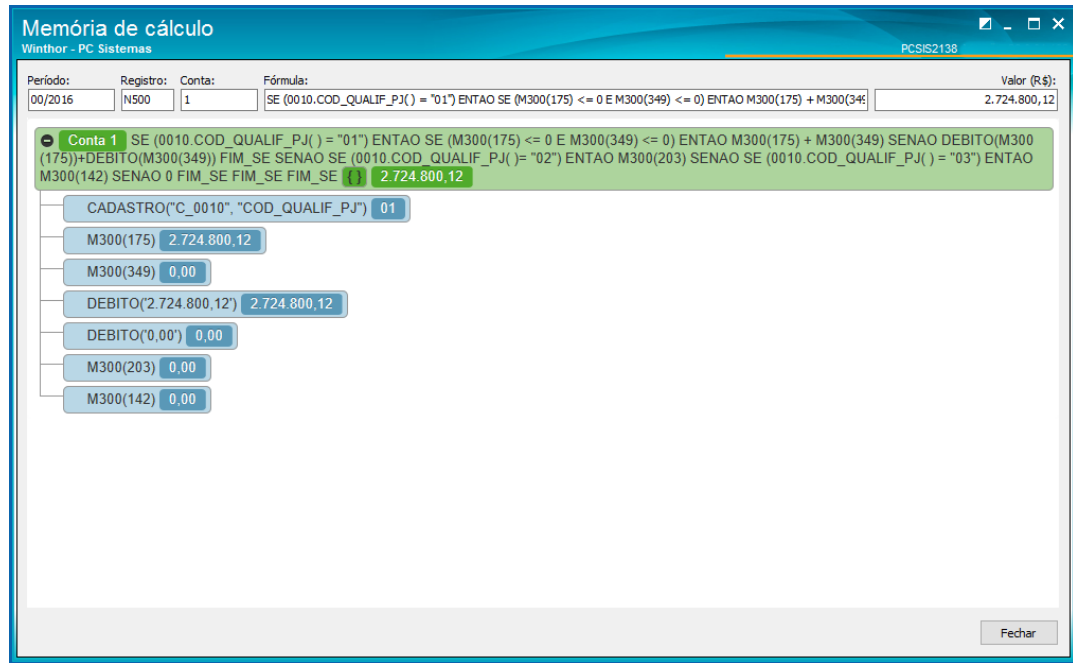

## **Apuração do IRPJ mensal por estimativa (N620)**

- 4.4.4 Na ávore de informações da rotina situada do lado esquerdo, acesse a aba N620 Apuração do IRPJ mensal por estimativa;
- 4.4.5 Utilize o cursor do mouse para verificar a fórmula usada em cada valor já informado pela rotina;

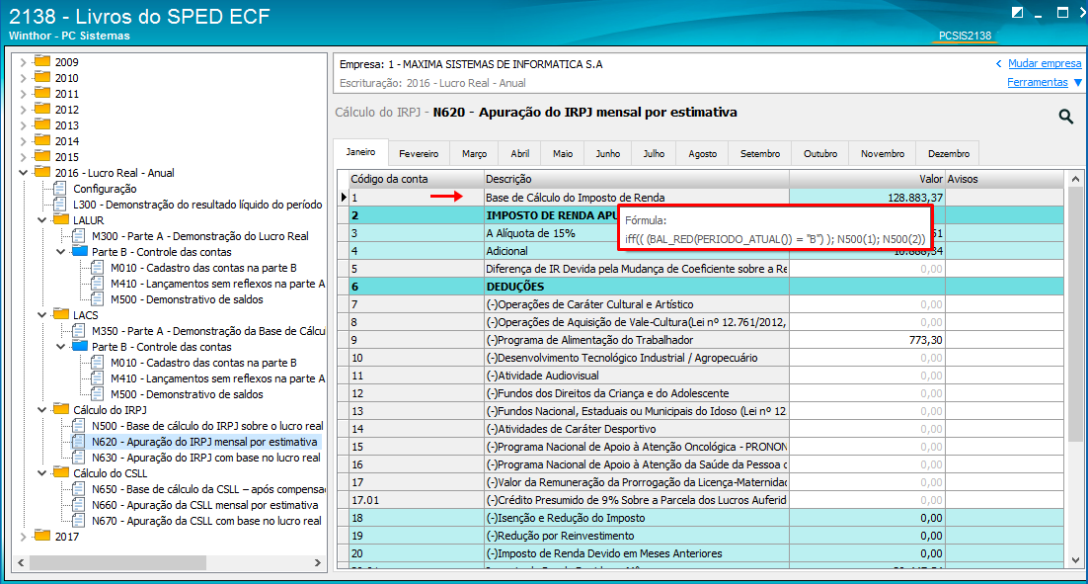

© Todos os direitos reservados. – PC Sistemas – v.1.0 - Data: 15/05/2017 RQ.GBC.001 v.1.2 Página **24** de 31

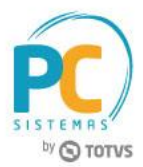

4.4.6 Para acessar a memória de cálculo de um valor demonstrado dê duplo clique sobre o valor informado;

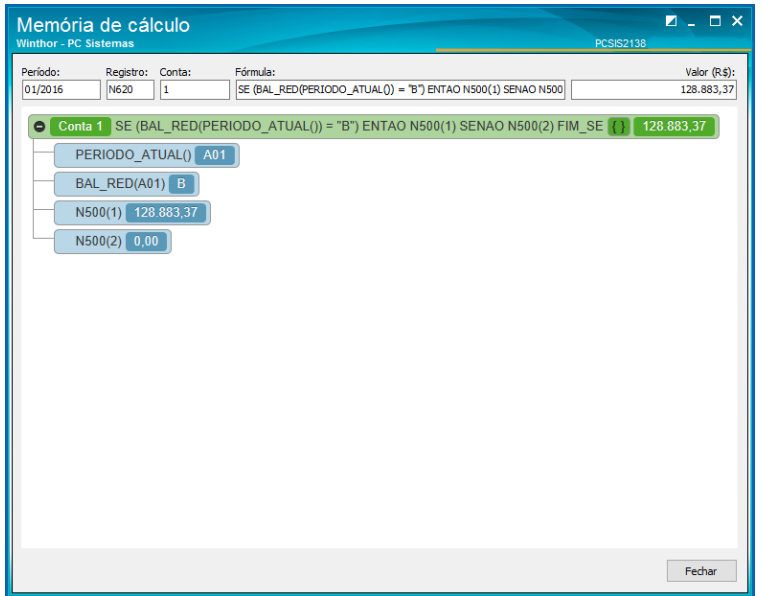

4.4.7 Acesse a aba mensal/trimestral (conforme informado na rotina 2106) e clique sobre o campo a ser preenchido e informe os valores conforme necessidade;

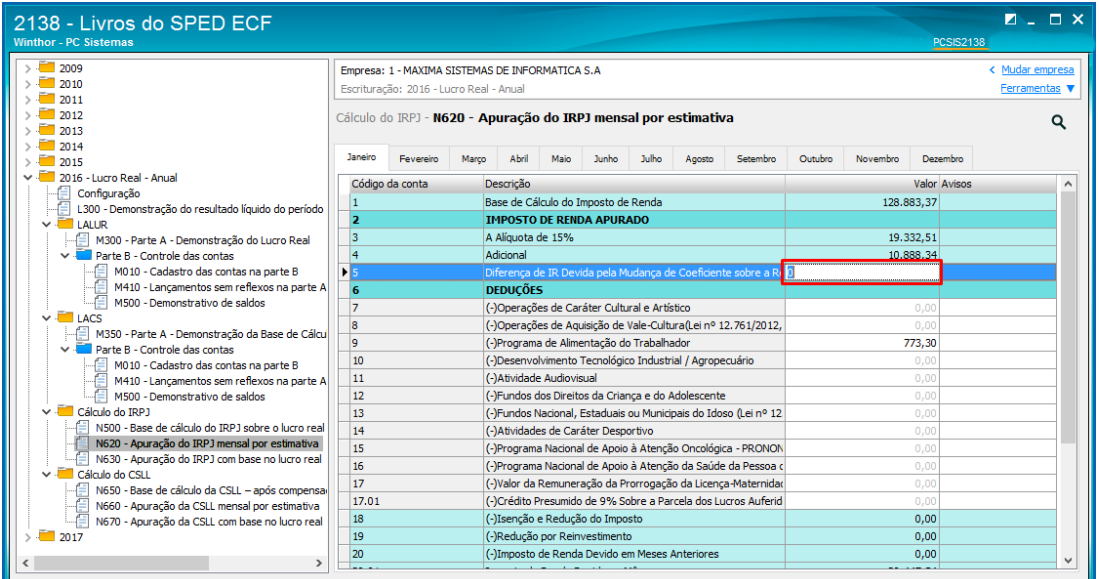

Observação: esta aba será habilitada para edição, caso a demonstração de valores seja anual;

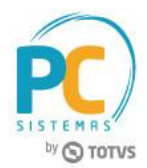

# **Apuração do IRPJ com Base no Lucro Real**

- 4.4.8 Na ávore de informações da rotina situada do lado esquerdo, acesse a aba N630 Apuração do IRPJ com base no lucro real;
- 4.4.9 Utilize o cursor do mouse para verificar a fórmula usada em cada valor já informado pela rotina;

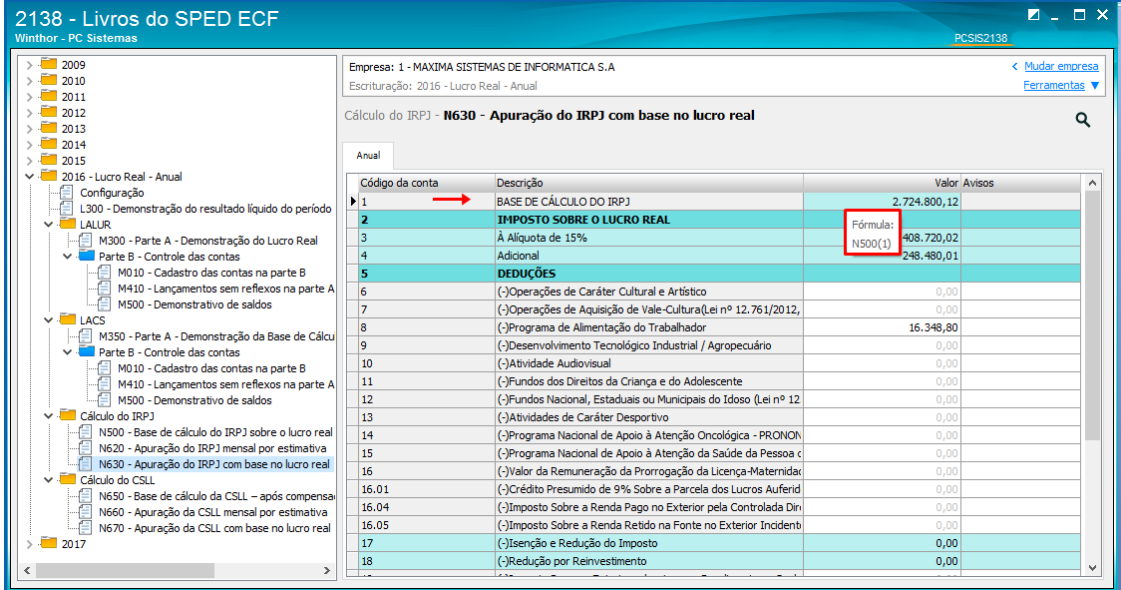

4.4.10 Para acessar a memória de cálculo de um valor demonstrado dê duplo clique sobre o valor informado;

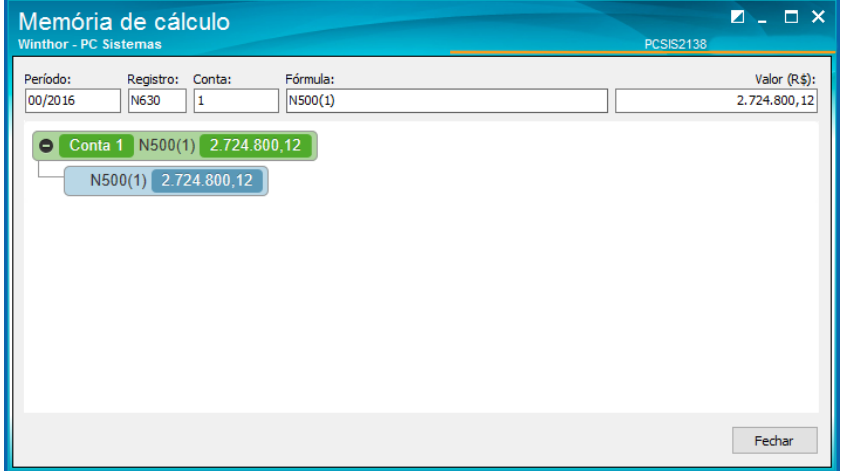

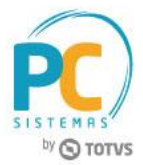

4.4.11 Clique sobre o campo a ser preenchido e informe os valores conforme necessidade;

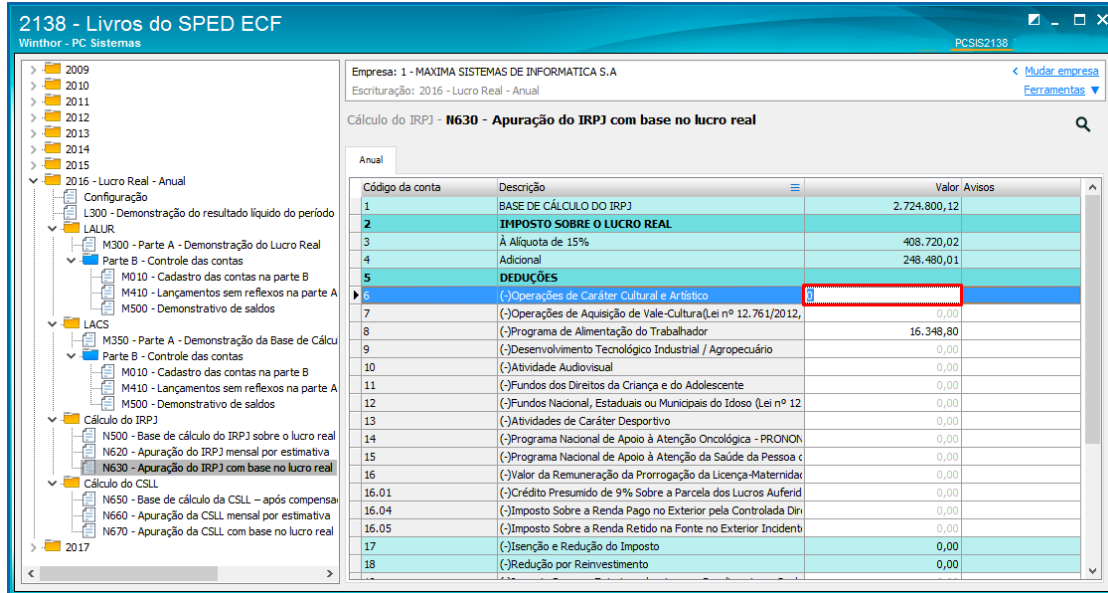

# **4.5 Cálculo CSLL (N650, N660 e N670) Base de Cálculo da CSLL (N650)**

- 4.5.1 Na ávore de informações da rotina situada do lado esquerdo, acesse a aba N650 Base de cálculo da CSLL visualização dos valores já demonstrados;
- 4.5.2 Utilize o cursor do mouse para verificar a fórmula usada em cada valor já informado pela rotina;

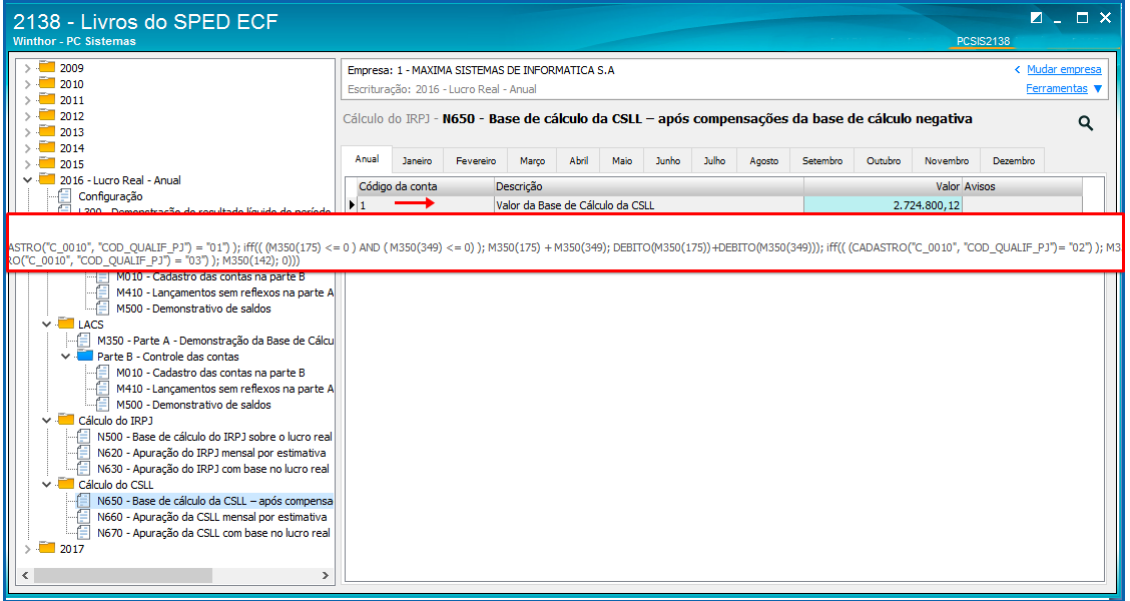

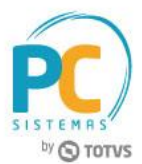

4.5.3 Para acessar a memória de cálculo de um valor demonstrado dê duplo clique sobre o valor informado;

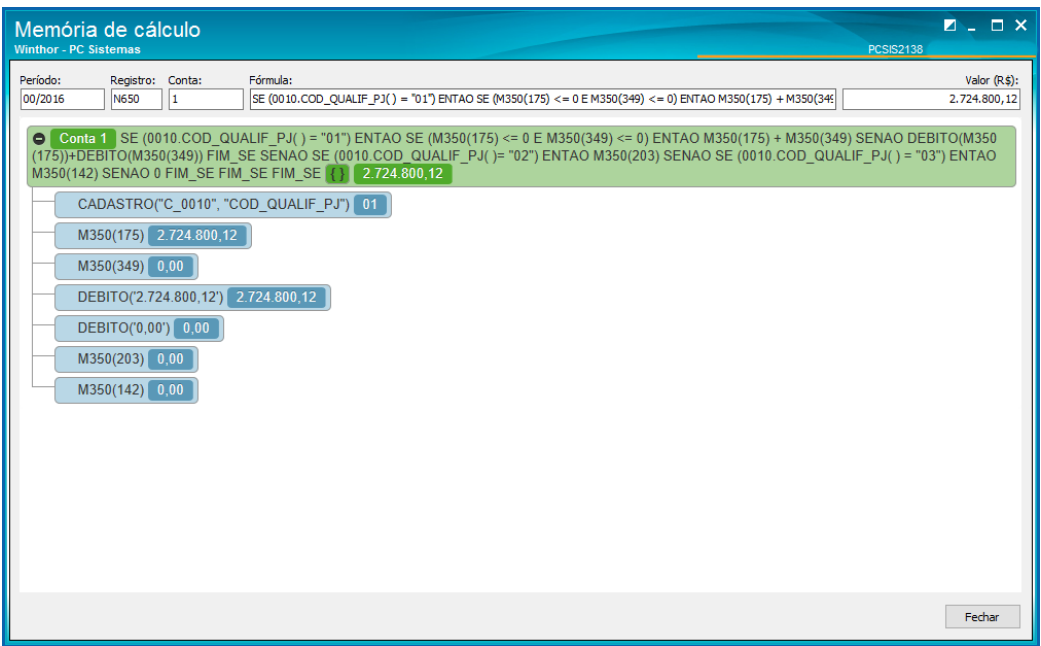

## **Apuração da CSLL Mensal por Estimativa (N660)**

- 4.5.4 Na ávore de informações da rotina situada do lado esquerdo, acesse a aba N660 Apuração da CSLL mensal por estimativa;
- 4.5.5 Utilize o cursor do mouse para verificar a fórmula usada em cada valor já informado pela rotina;

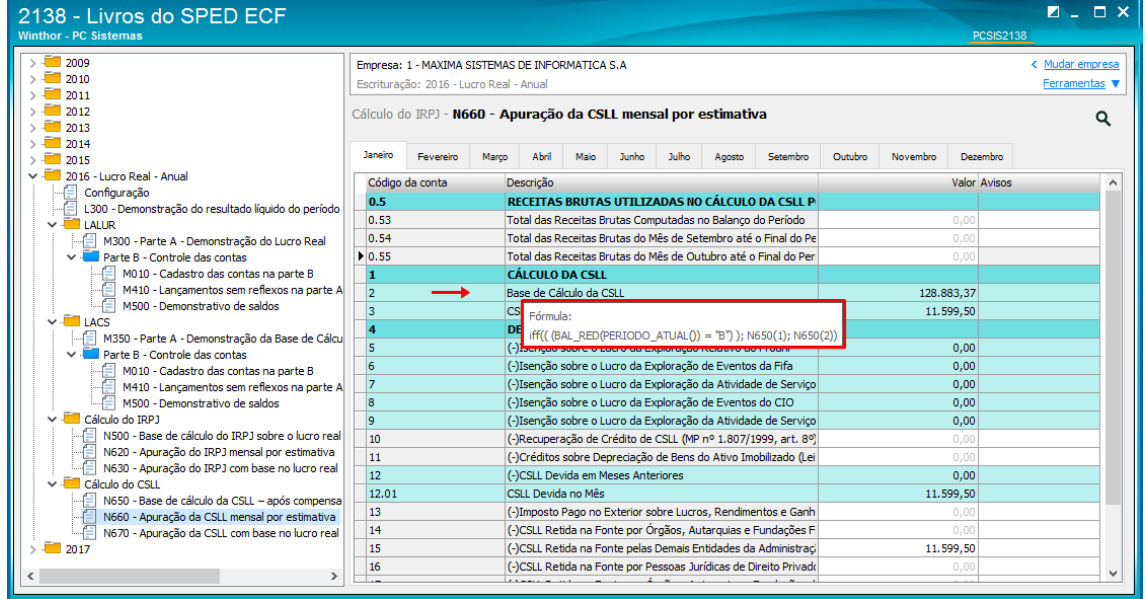

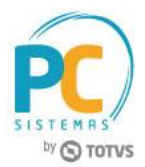

4.5.6 Para acessar a memória de cálculo de um valor demonstrado dê duplo clique sobre o valor informado;

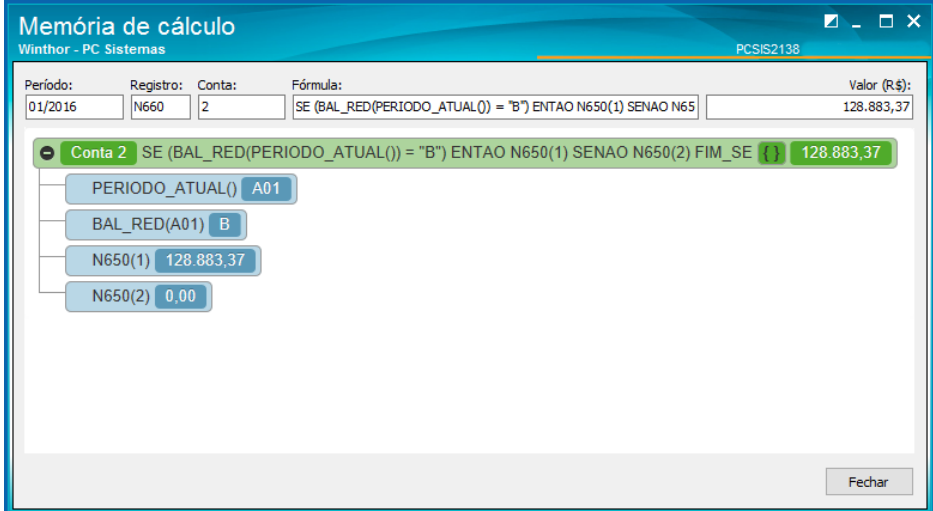

4.5.7 Clique sobre o campo a ser preenchido e informe os valores conforme necessidade;

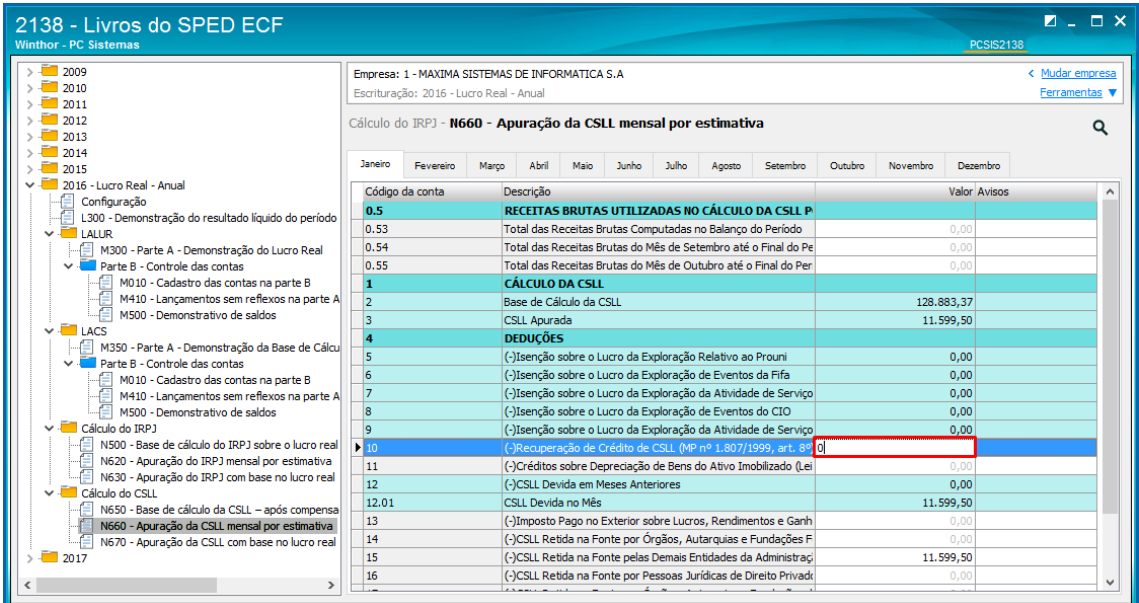

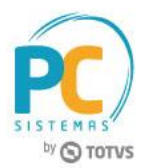

# **Apuração da CSLL com Base no Lucro Real (N670)**

- 4.5.8 Na ávore de informações da rotina situada do lado esquerdo, acesse a aba N670 Apuração da CSLL com base no Lucro Real;
- 4.5.9 Utilize o cursor do mouse para verificar a fórmula usada em cada valor já informado pela rotina;

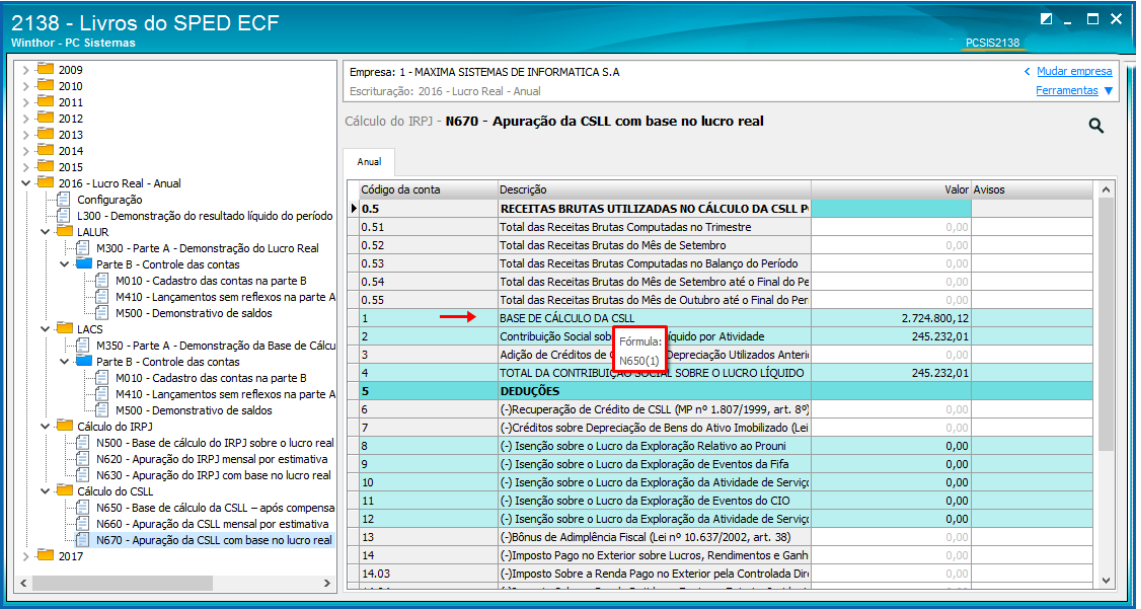

4.5.10 Para acessar a memória de cálculo de um valor demonstrado dê duplo clique sobre o valor informado;

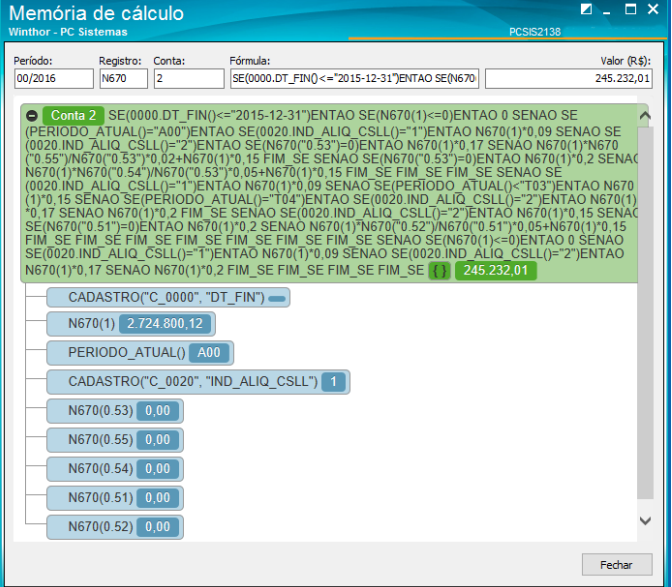

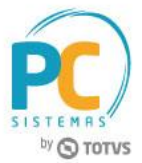

4.5.11 Clique sobre o campo a ser preenchido e informe os valores conforme necessidade.

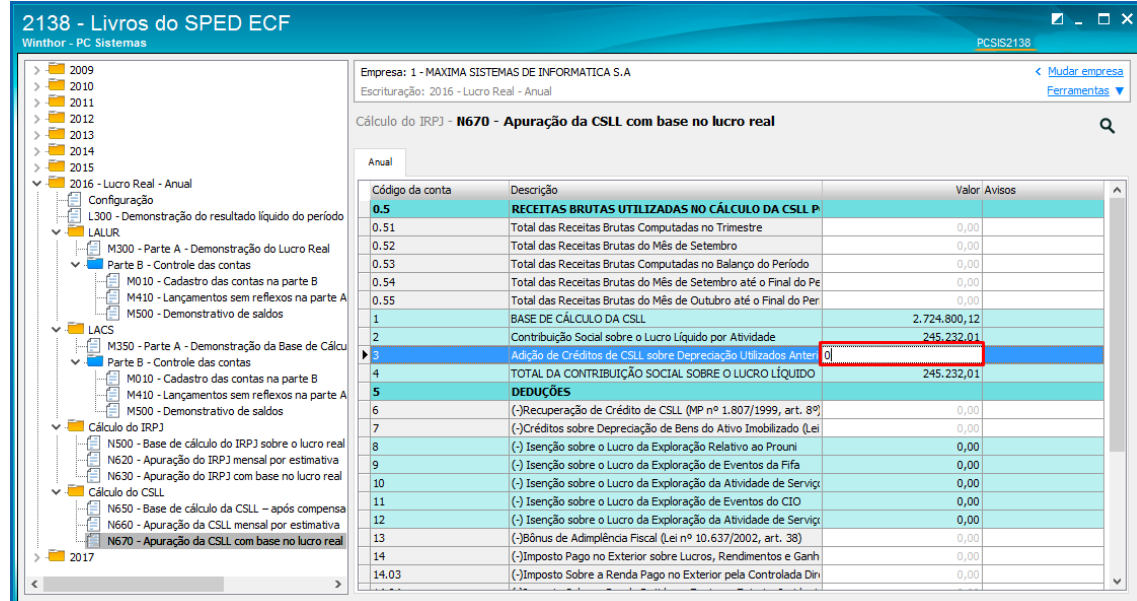

Mantenha o **WinThor Atualizado**, assim você proporciona o crescimento da sua empresa através de soluções criadas especialmente para o seu negócio!

Estamos à disposição para mais esclarecimentos e sugestões.

Fale com a PC: [www.pcsist.com.br](http://www.pcsist.com.br/) **Central de Relacionamento** - (62) 3250 0210